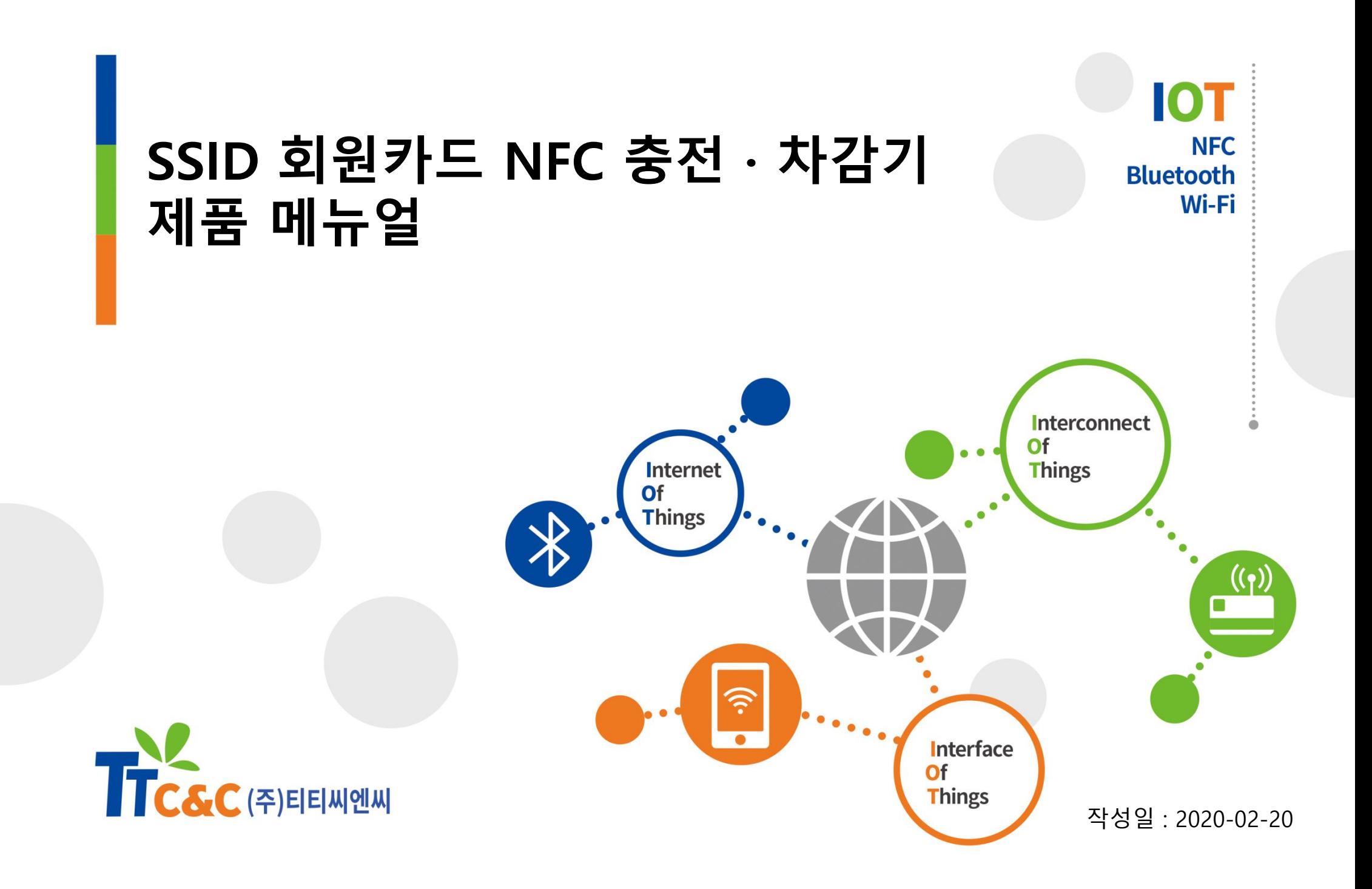

### 무인자동화 시스템의 모든 것을 위한 솔루션

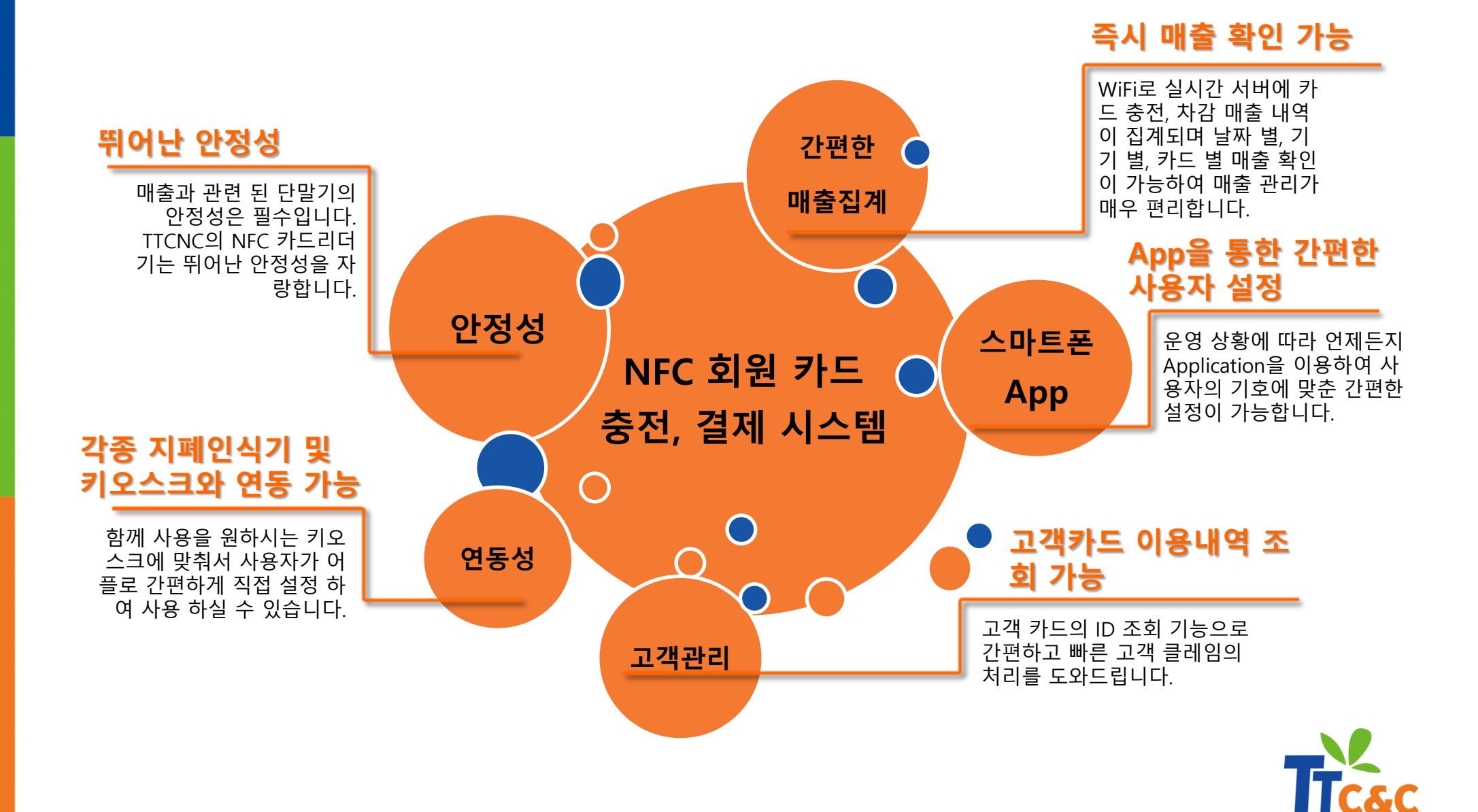

차 례

#### Chap.1 제품의 구성과 기능 간단 설명

(1) 제품의 구성 - Hardware - Software (2) 제품별 기능 간단 설명

#### Chap.2 제품 사용환경 설정 및 순서

(1) 제품 사용에 대한 이해 (2) 제품 사용 환경 구성 - NFC기능 활성화 및 제품 사용순서

#### Chap.3 리더기 사용방법

(1) 버튼충전기 (2) 카드판매충전기 (3) 차감기

#### Chap.4 단말기 별 사용자 설정 방법

(1) 버튼충전기 ID 등록 (2) 공통 설정 사항 (3) 충전기 - 공통설정 - 카드판매충전기 설정 (4) 차감기 - 터치식 차감기 설정 - 타이머 차감기 설정 - 거치식 차감기 설정

차 례

#### Chap.5 어플 기능 살펴보기

- (1) 현재시간 설정 및 카드 이용내역 조회
- (2) 리더기 설정상태 조회
- (3) 충전기
	- 충전이력 및 카드조회
	- 충전내역 집계
	- 충전내역 초기화
	- 서비스 요금 설정
	- 입력 펄스금액 설정
	- 충전기 ID설정
	- 신규카드 발급비용 설정
- (4) 차감기
	- 차감 이력 및 카드 조회 - 차감내역 집계 - 차감내역 초기화 - 차감금액 설정
	- 펄스금액 설정
	- 펄스시간 설정
	- 차감시간 설정
	-

#### Chap.6 카드 판매 충전기

(1) 카드 판매 충전기 사용하기 (2) 카드 판매 충전기 구조 (3) 카드 판매 충전기 Error 해결하기 (4) 카드 판매 충전기 작동차트

#### Chap.7 클라우드 서버 사용하기

(1) 클라우드 서버 구성 (2) 클라우드 서버 사용 방법 - 웹페이지

Error 해결방법 (따로 출력하여 사용하시면 편합니다^^)

# Chap.1 제품의 구성과 기능 간단 설명

#### (1) 제품 구성 – Hardware

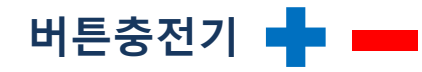

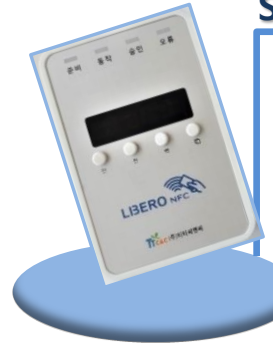

#### Specifications

소비전류 : 350mA 입력 전원 : DC 5V / 1.5A 주파수 : 13.560 Mhz Size : 7\* 10.5\*1.8 (cm) WiFi 모듈 탑재 카드 ID, 잔액조회 등 간편한 충전 / 차감을 위한 마스터 충 전기

#### 차감기 (카드 거치식 / 카드 터치식 )■■

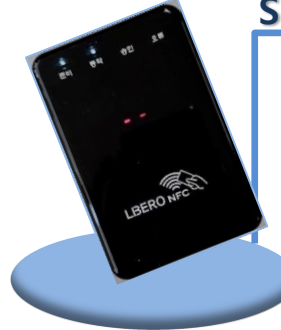

#### Specifications

소비전류 : 350mA 입력 전원 : DC 5V / 1.5A 주파수 : 13.560 Mhz Size : 7\* 10.5\*1.8 (cm) WiFi 모듈 탑재 차감기 : 앱을 이용한 차감금액 설 정 가능 다양한 서비스 기기와 연결하여 금액 차감과 함께 서비스기기가 작동 (전자식 코인기, 기계식 코인 기 모두 호환가능)

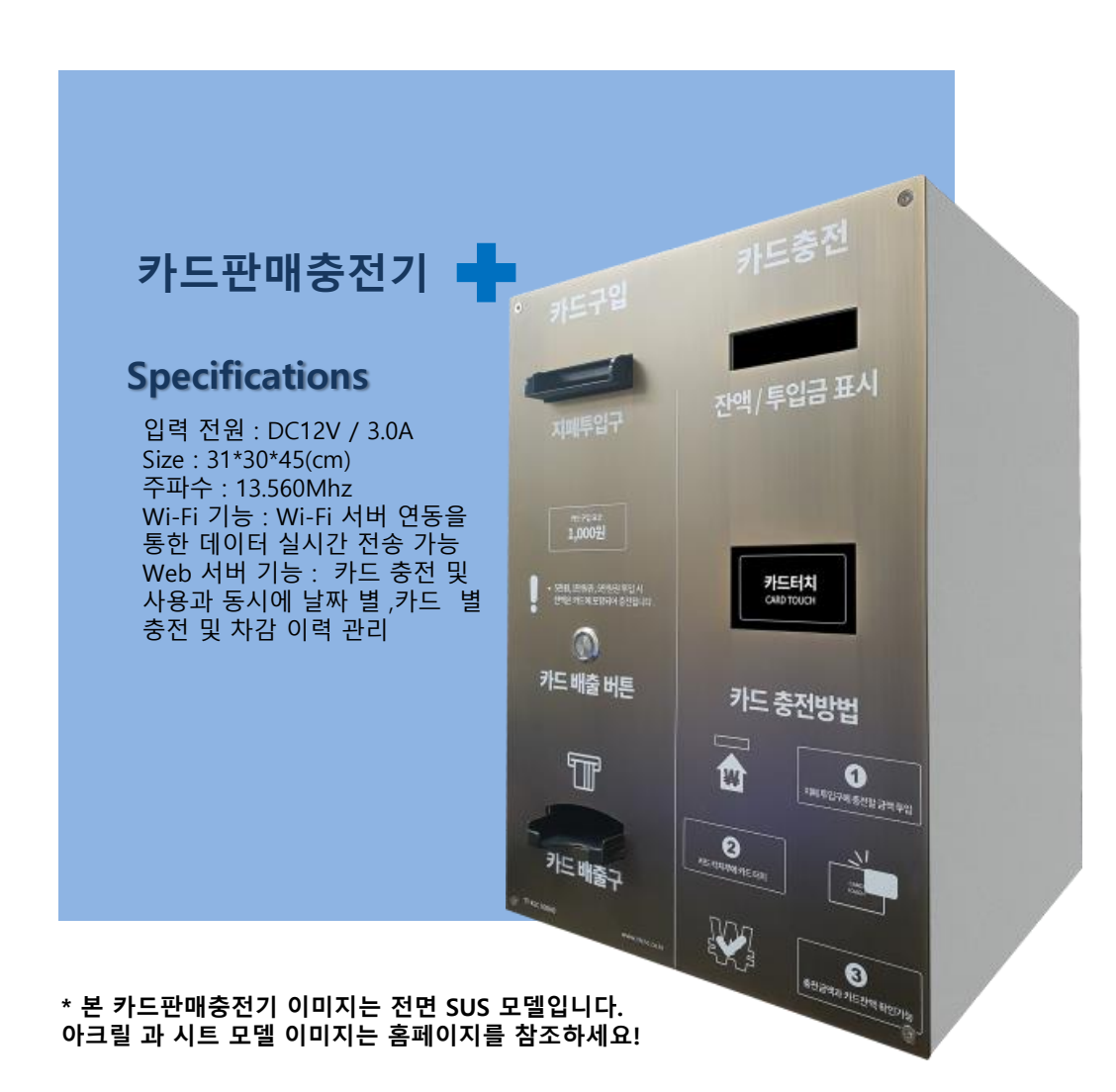

# Chap.1 제품의 구성과 기능 간단설명

#### (1) 제품 구성 - Software

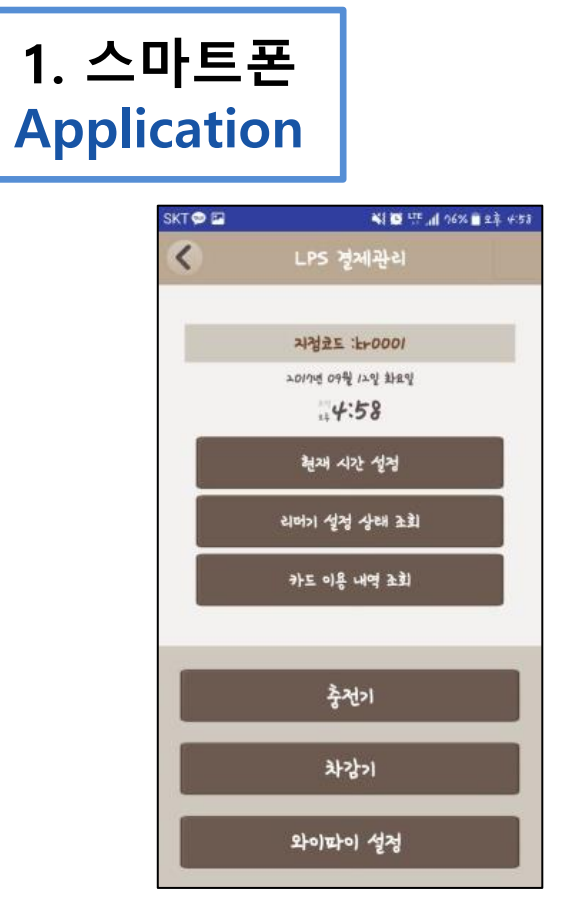

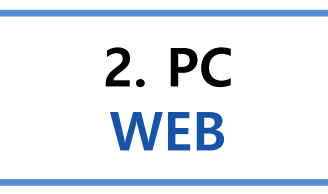

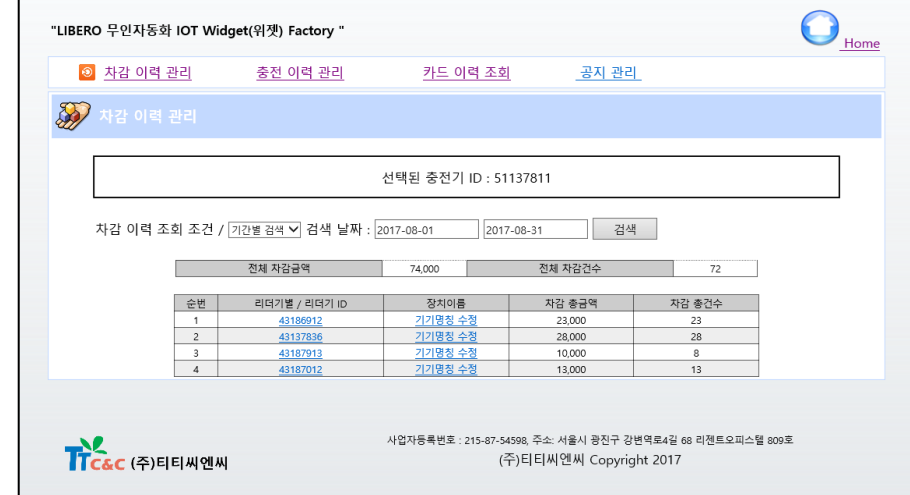

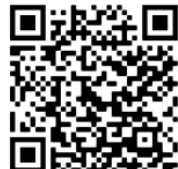

간편한 리더기 설정 변경과 사용기록 조회를 위 한 안드로이드용 스마트폰 어플리케이션입니다. 구글 플레이스토어에서 다운받을 수 있습니다.

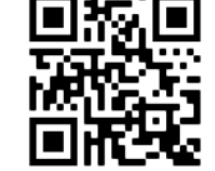

충전 / 차감이력 조회 및 간편한 카드 사용기록 조회 를 위한 웹페이지입니다. 안내받은 URL과 ID로 접속 하여 일별, 기간별 매출을 확인할 수 있습니다.

# Chap.1 제품의 구성과 기능 간단설명

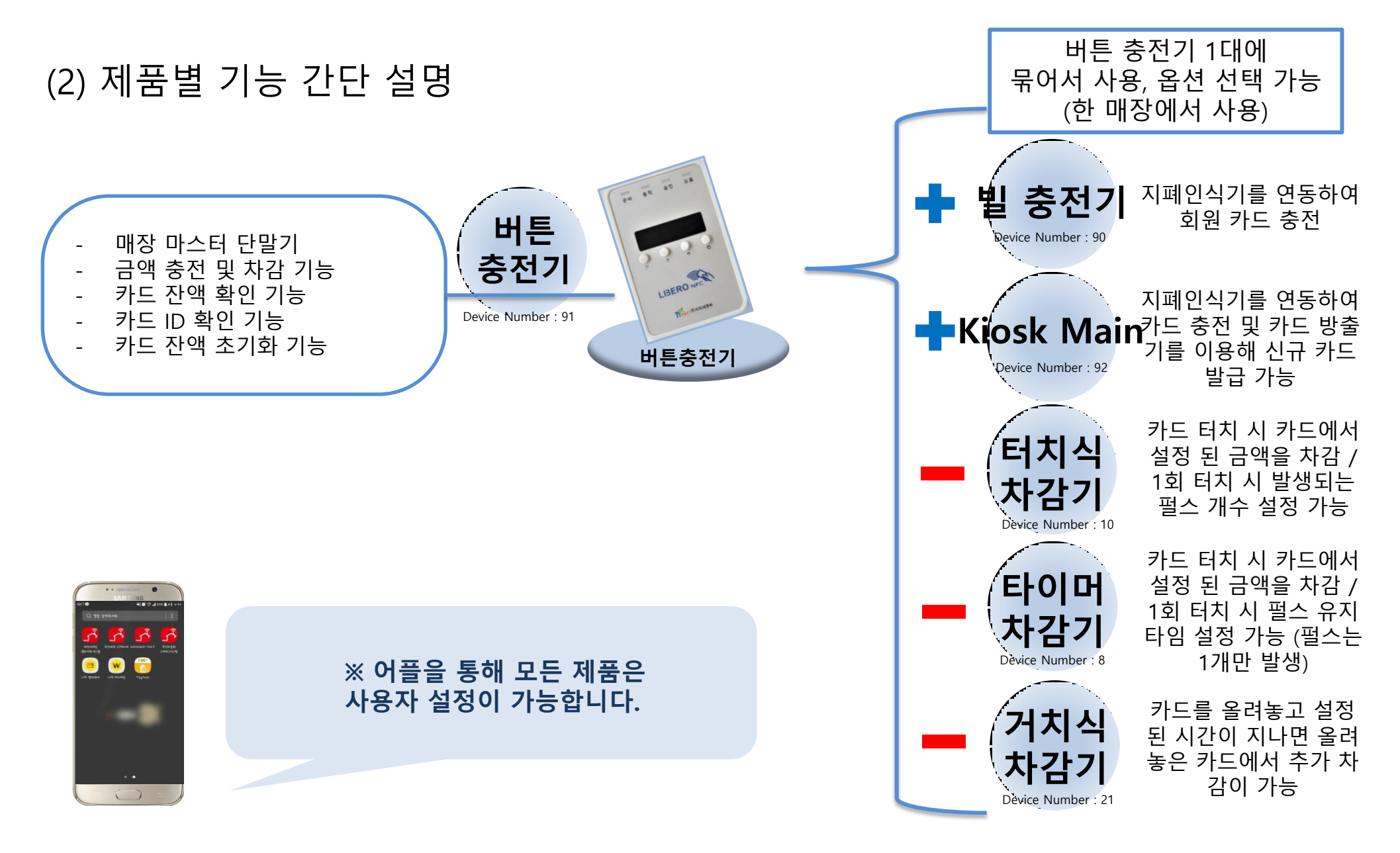

### Chap.2 제품 사용 환경 설정 및 순서

(1) 제품 사용에 대한 이해

2

3

4

1 어플리케이션 다운로드

충전기 ID 입력을 누르고 버튼충전기 ID를 읽어 등록

하나의 버튼충전기와 함께 사용할 모든 리더기에 충전기 ID 설정을 적용

고객용 충전, 차감기에 매장 영업 방침에 따른 부분들을 자유롭게 설정

5 2 연동되는 기기가 있다면 규격에 맞춰 설정

6 와이파이를 설정하고, 충전/차감이 정상적으로 되는지 확인

7 Web을 접속하여 금일 충전/차감 내역이 잘 올라왔는지 확인이 되면 사용 준비 끝!

### Chap.2 제품 사용 환경 설정 및 순서

(2) 제품 사용환경 구성 – NFC 기능 활성화 및 제품 사용 순서

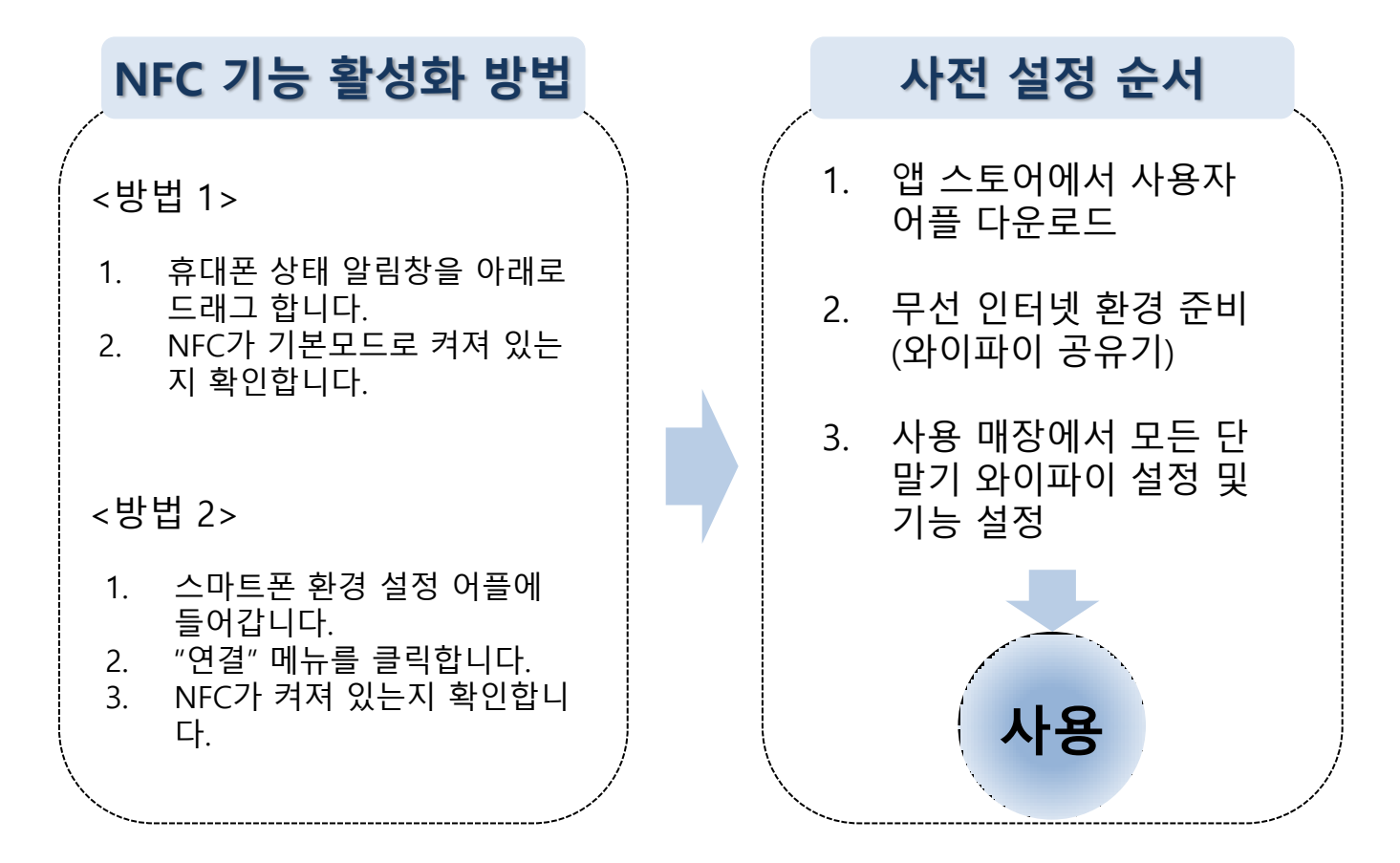

제품 설정에 앞서 스마트 폰 NFC 기능을 활성화 합니다. 휴대폰 NFC가 켜져 있어야 휴대폰으로 단말기 설정이 가능합니다. ※ 스마트 폰 사양은 Android Kitkat 4.4 이상, NFC 기능을 가지고 있어야 합니다.

# (1) 버튼 충전기 EW 84 82 LIBERO NF 버튼 충전기

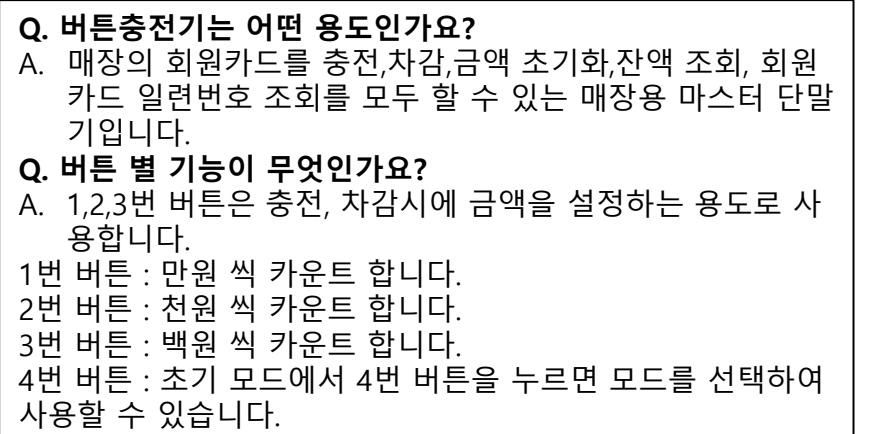

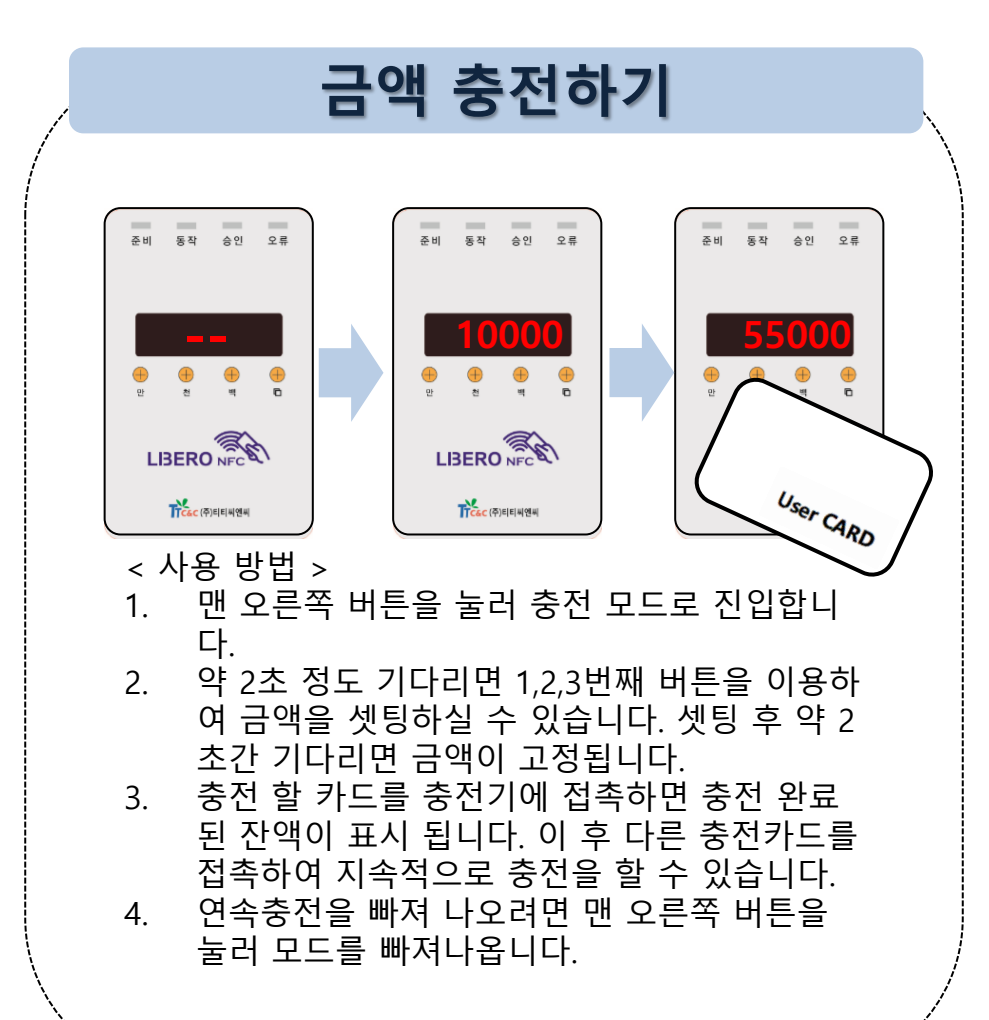

(1) 버튼 충전기

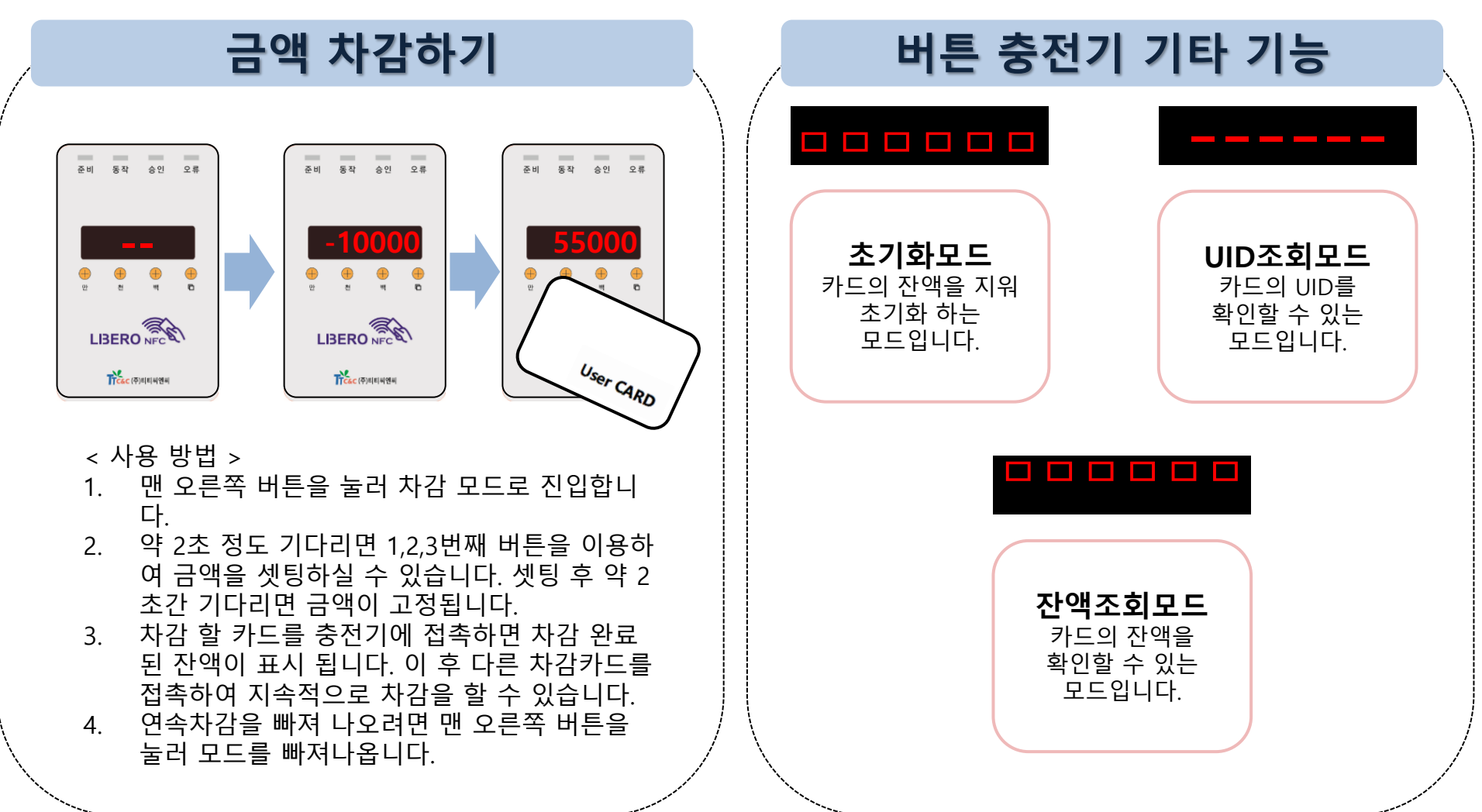

#### (2) 카드판매충전기

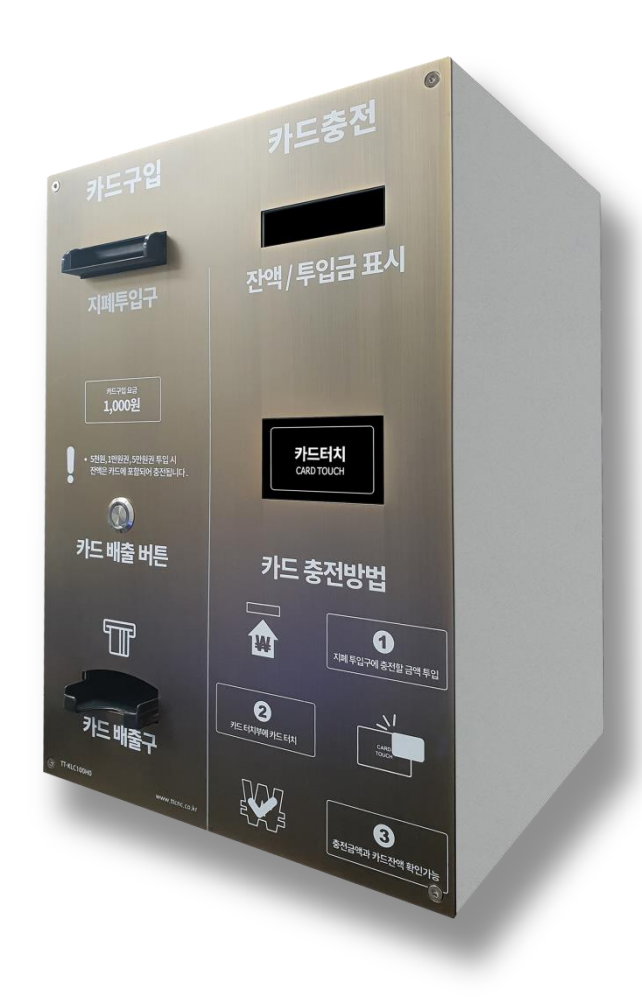

#### 카드판매 충전기 사용 방법

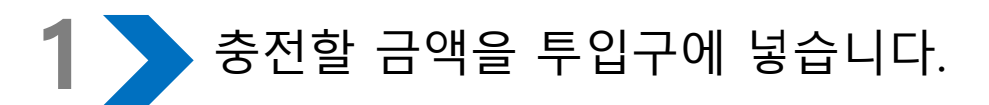

2 > 사용중인 카드가 없다면,<br>2 > 카드 배출버튼을 누릅니! 카드 배출버튼을 누릅니다.

4

**3 》 카드 배출구에 카드구입비용을**<br>그러나 제외한 금액이 충전이 되어 나-제외한 금액이 충전이 되어 나옵니다.

사용중인 카드가 있다면 카드터치부에 카드를 터치하면 충전 완료.

<mark>5 ▶</mark> 카드를 카드터치부에 터치히<br>◆ 잔액을 확인할 수 있습니다. 카드를 카드터치부에 터치하면

(3) 차감기

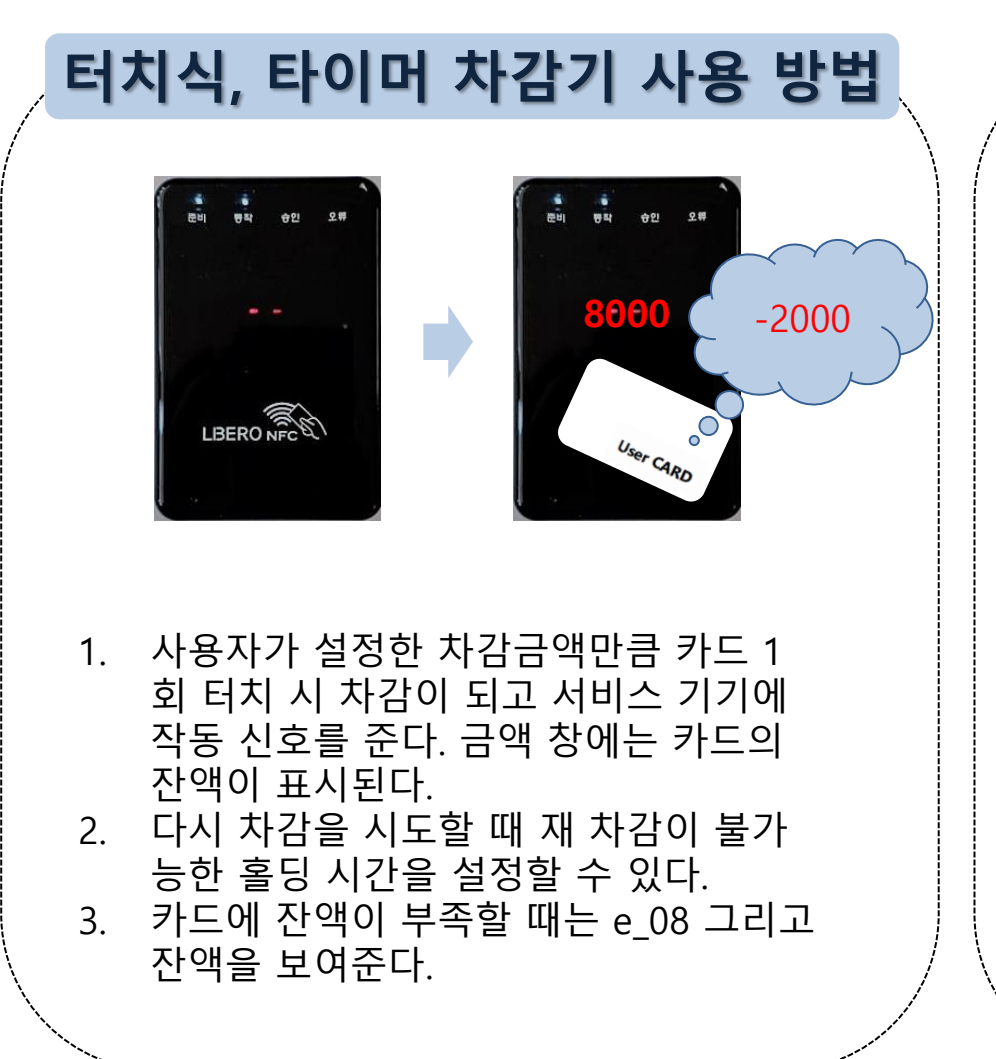

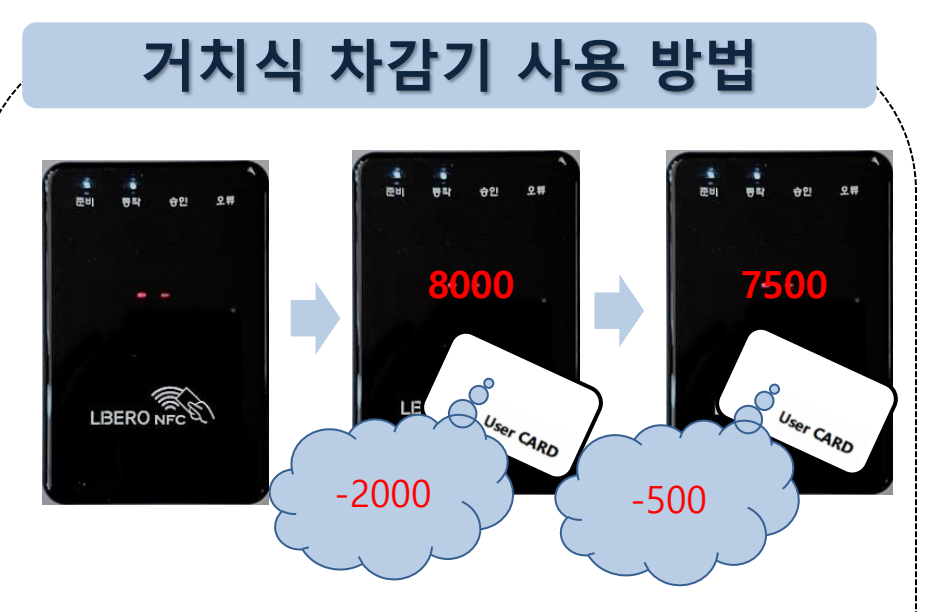

- 1. 사용자가 설정한 최초 차감금액이 카드 터치 시 차감이 된다. 금액 창에는 카드의 잔액이 표 시 된다.
- 2. 카드를 리더기에 올려놓은 상태에서 사용자가 설정한 최초 서비스시간이 모두 지나면 추가 차감금액이 차감된다.
- 3. 추가차감이 되면서 사용자가 설정한 추가 서비 스시간이 모두 지났는데도 카드가 올려져 있으 면 다시 추가차감이 된다. (최대30회)
- 4. 카드에 잔액이 부족할 때는 e 08 그리고 잔액 을 보여준다.

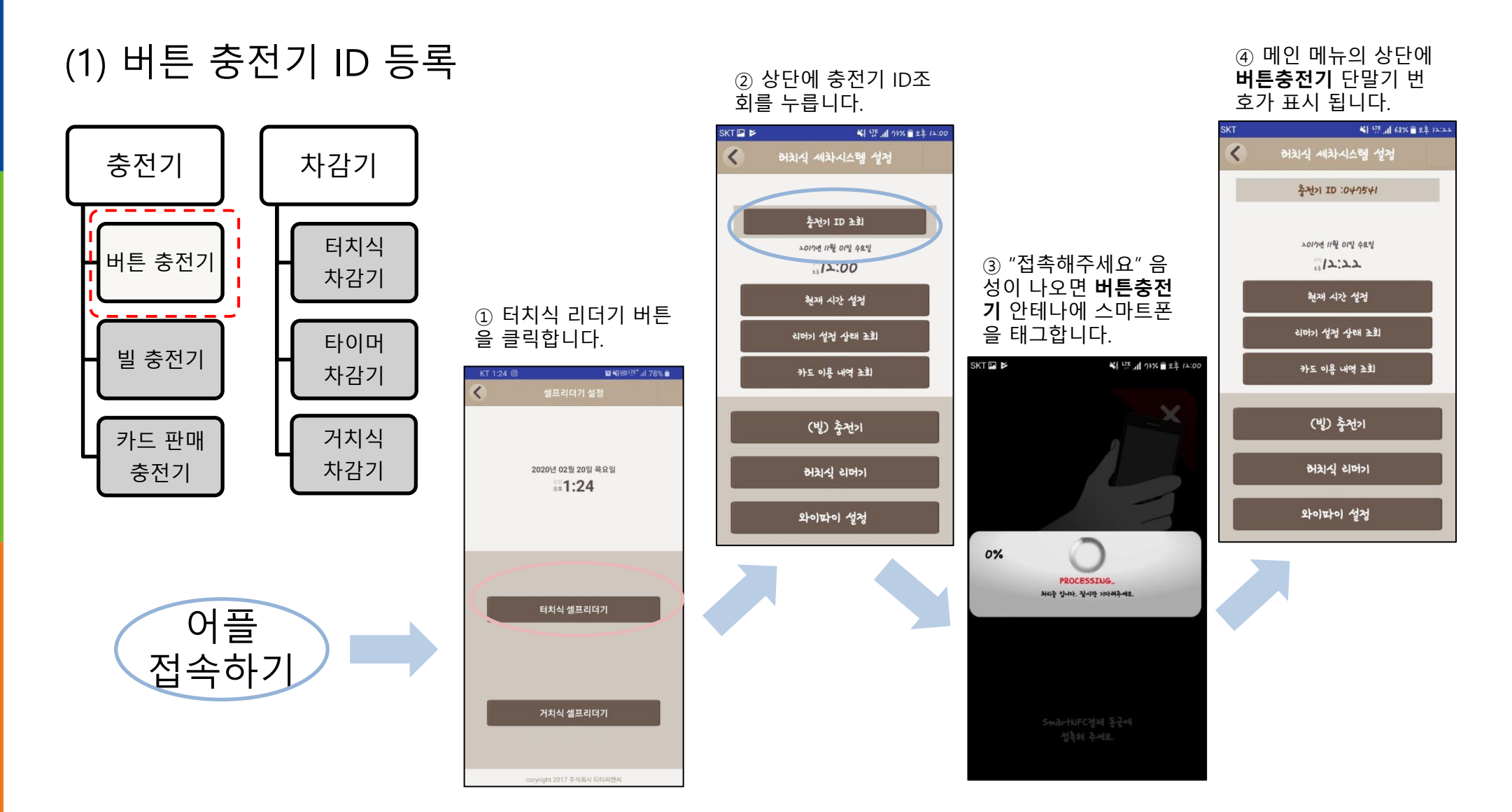

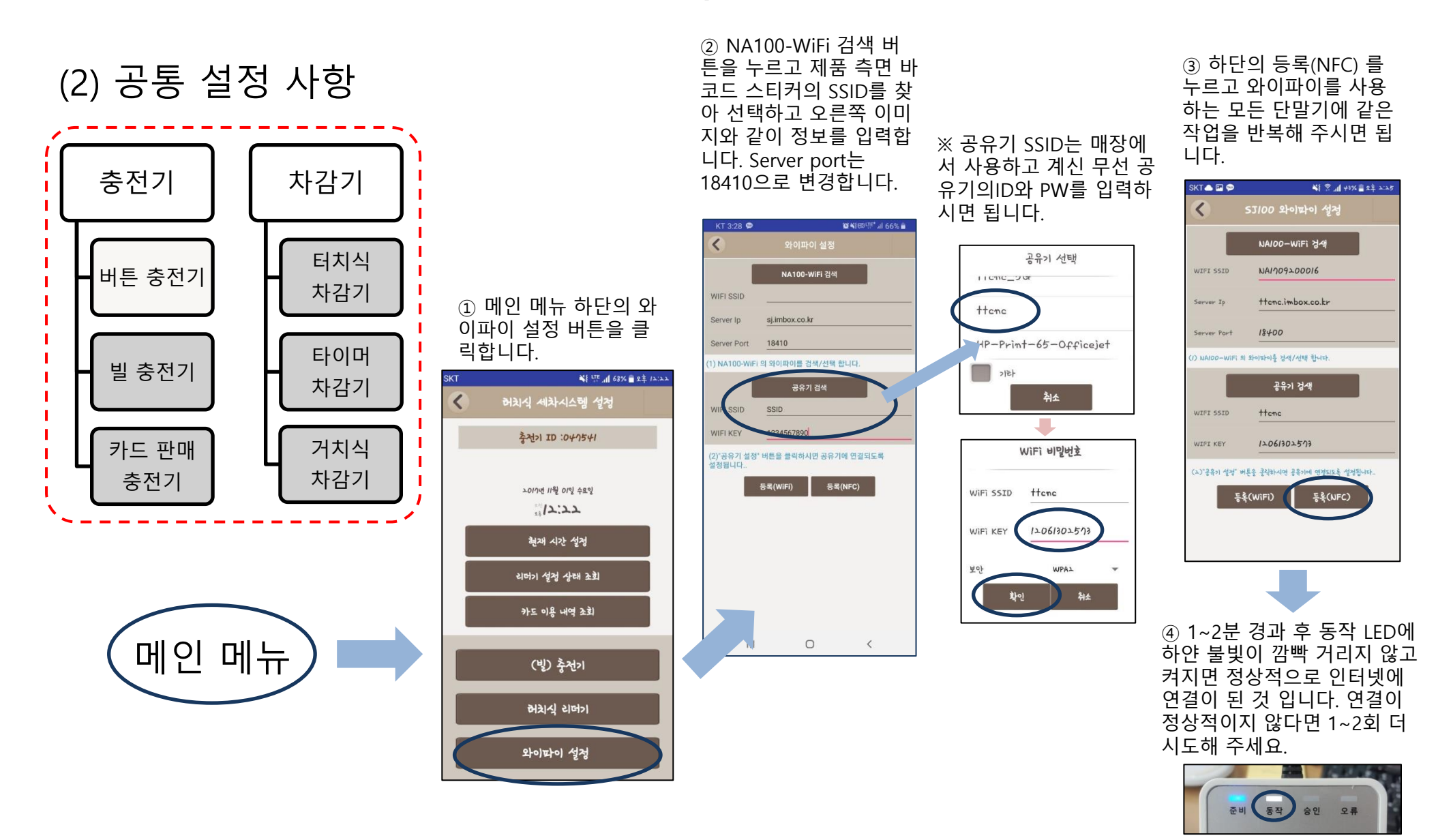

\* 유의사항 : 와이파이를 지원하는 모델인지 확인 필수

#### (3) 충전기 - 공통 설정

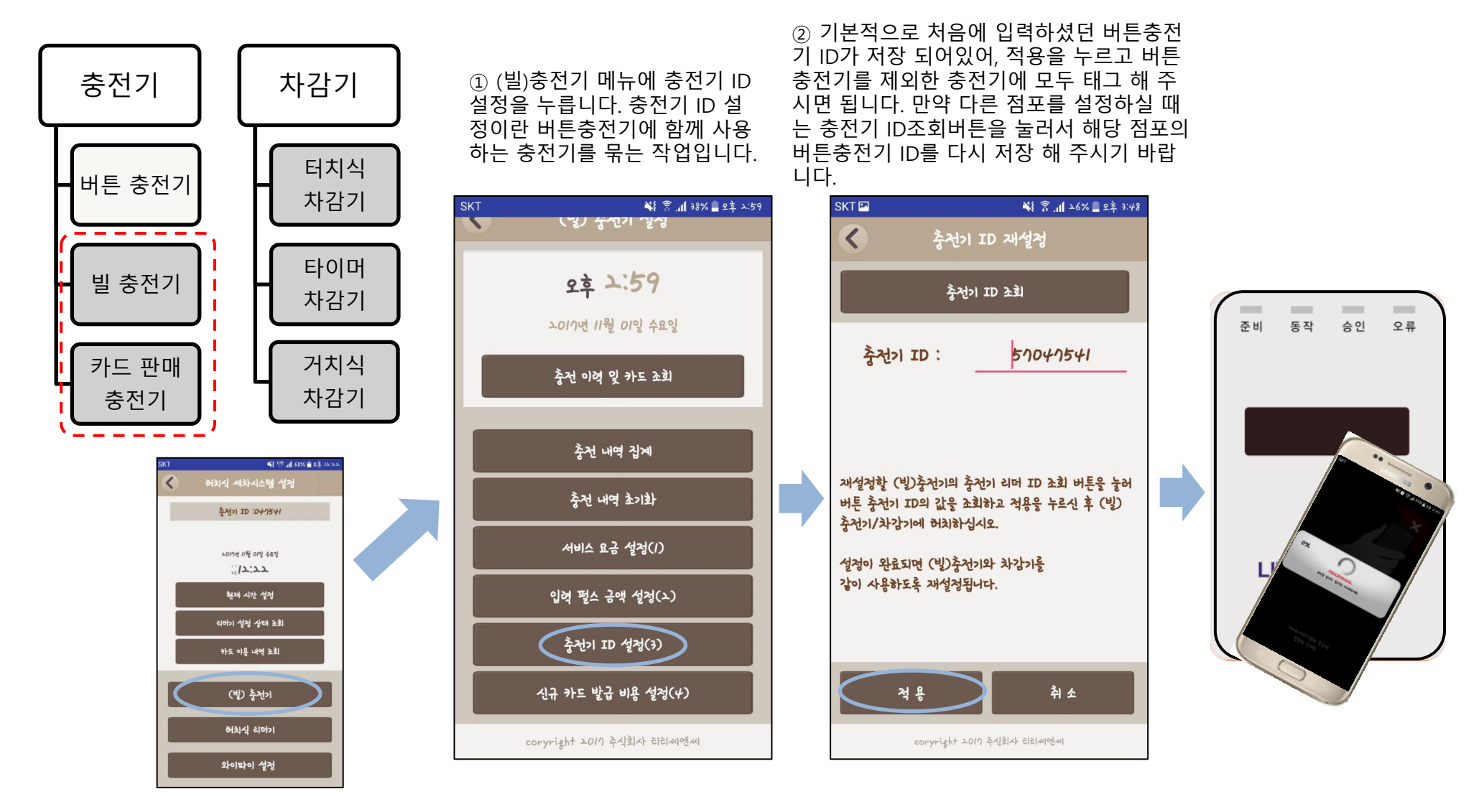

#### (3) 충전기 - 공통 설정

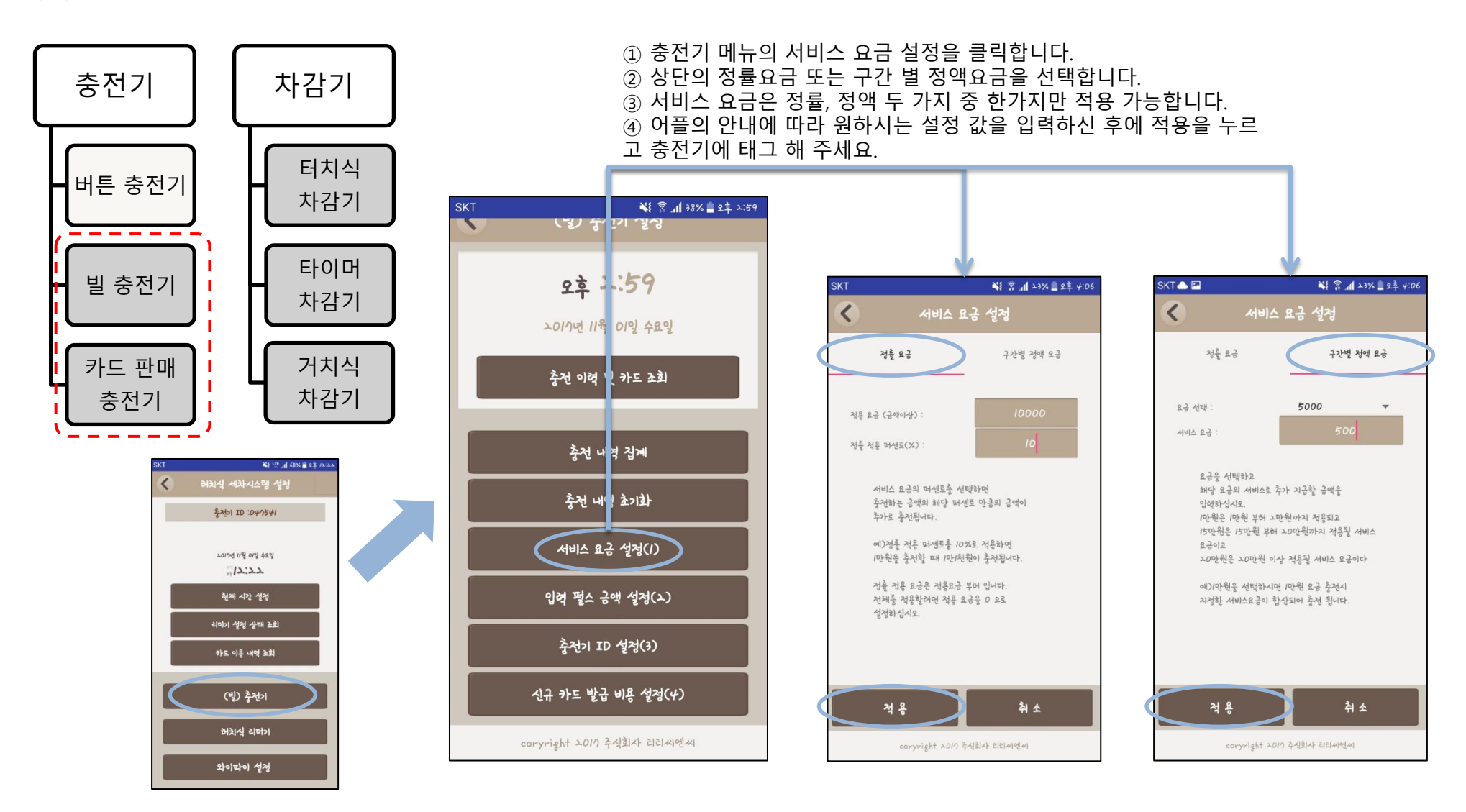

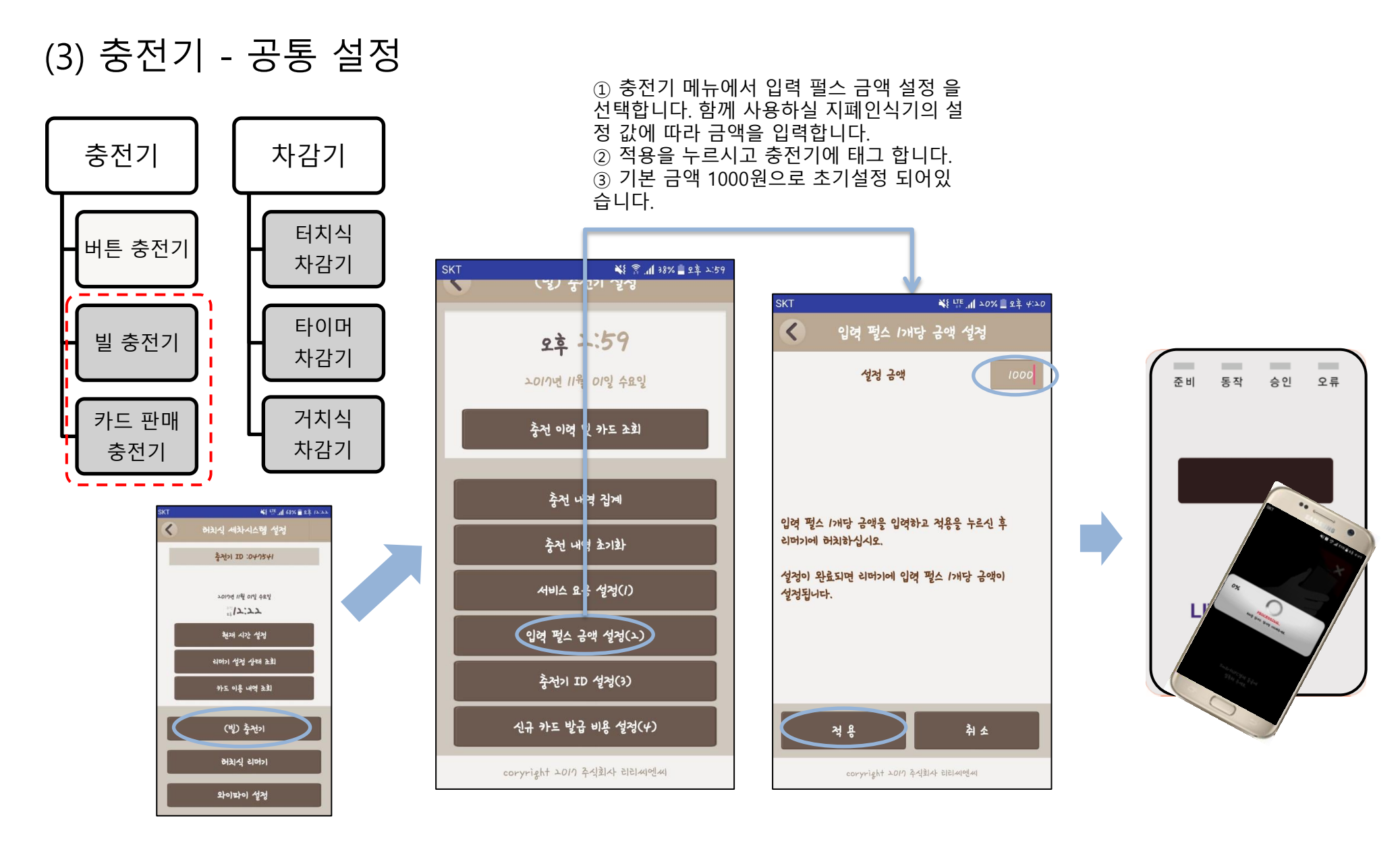

**COLOR** 

오류

#### (3) 충전기 - 카드판매충전기 설정

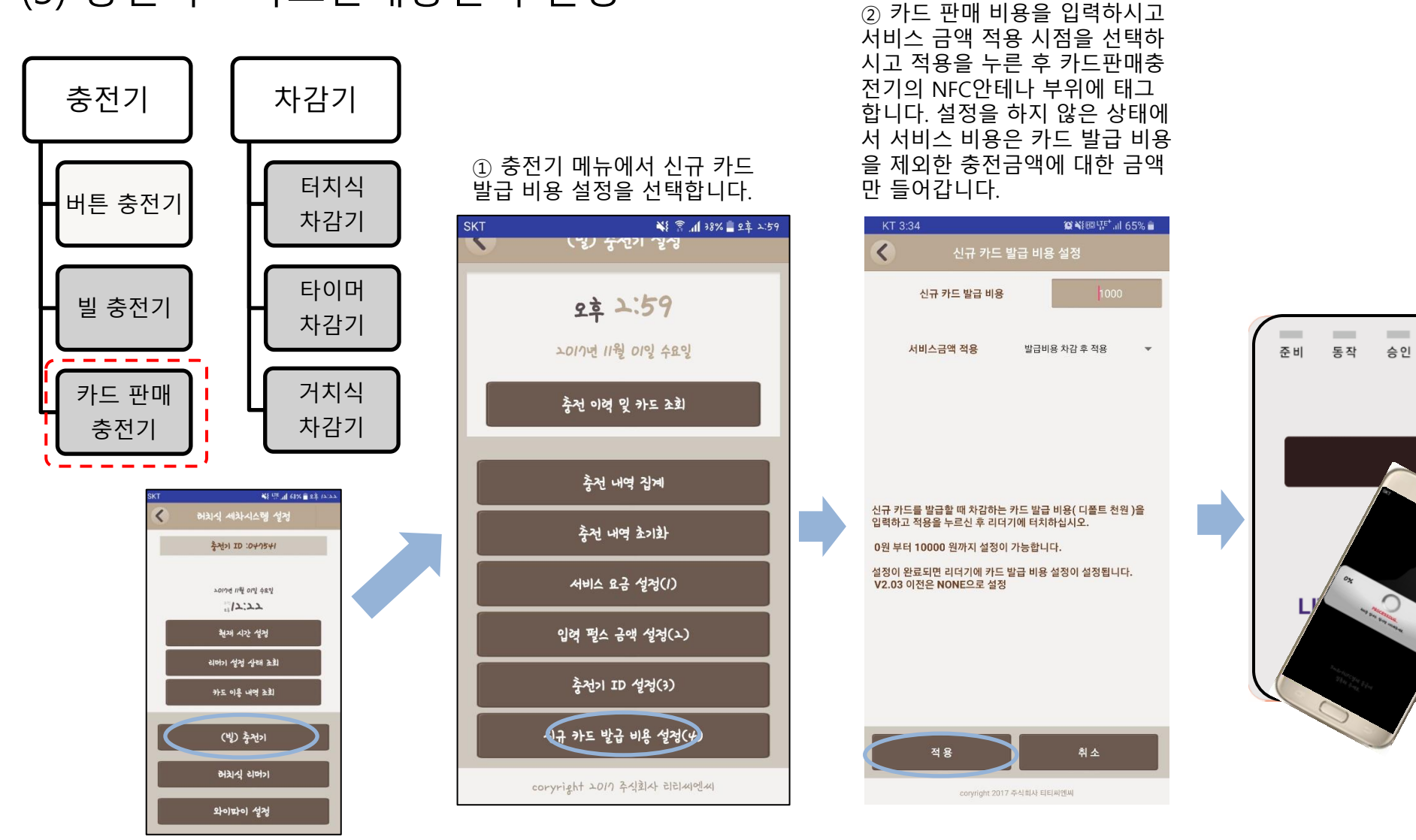

#### (4) 차감기 – 터치식 차감기 설정

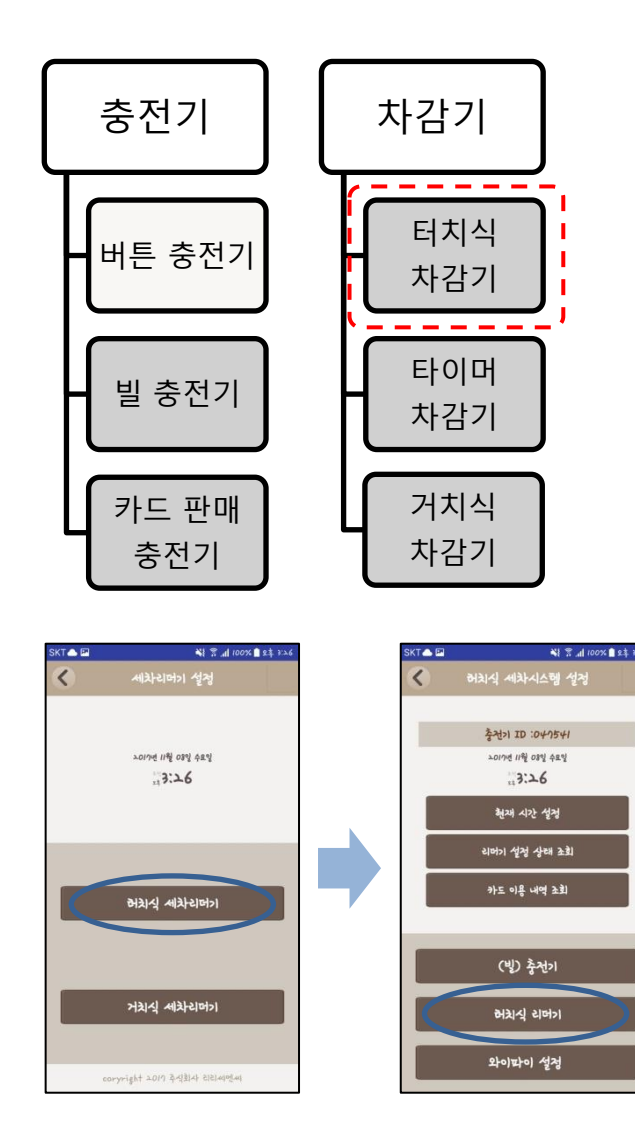

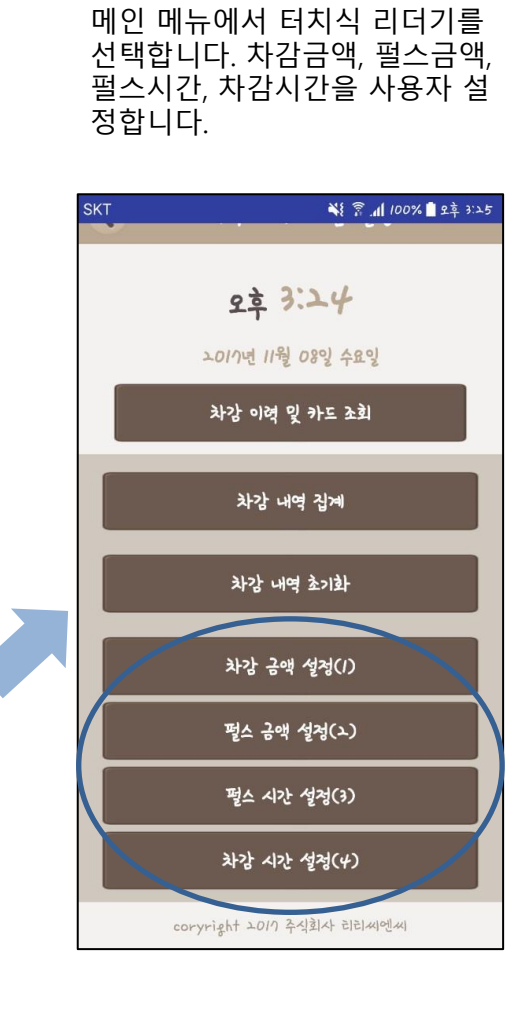

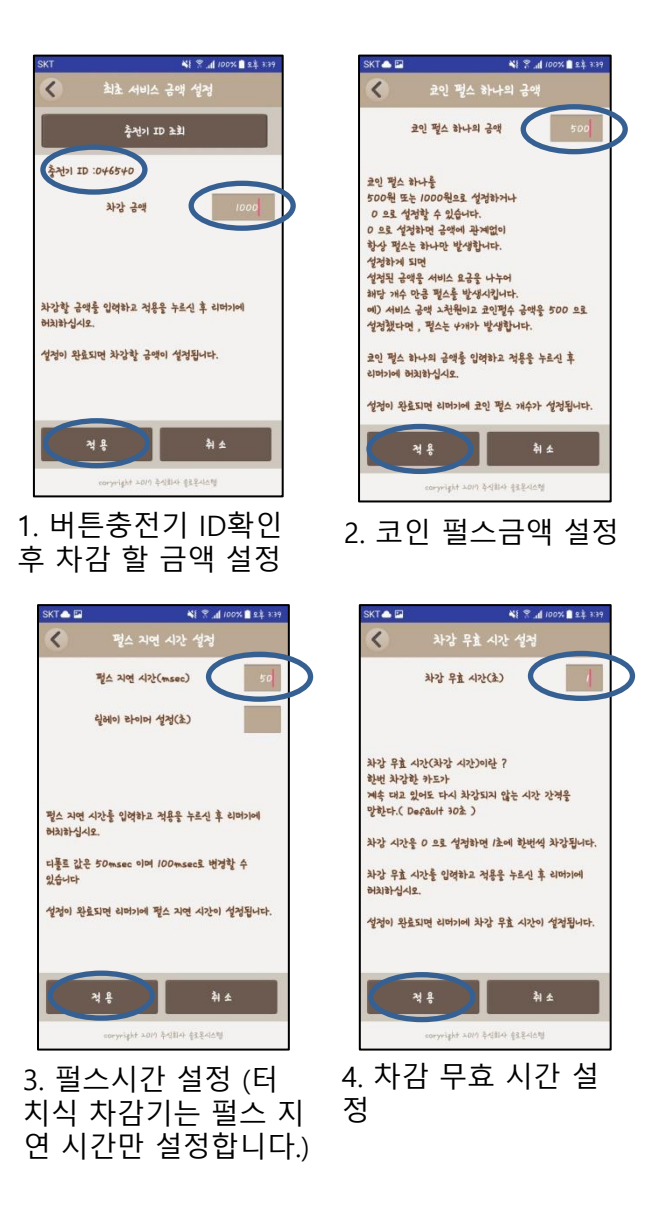

#### (4) 차감기 – 타이머 차감기 설정

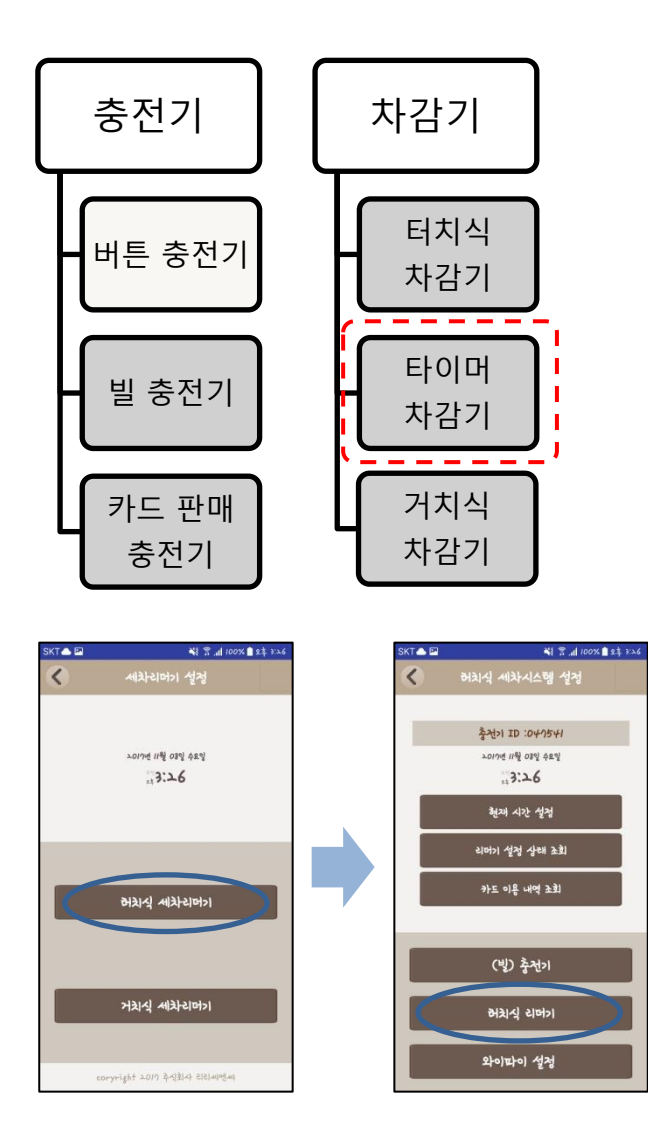

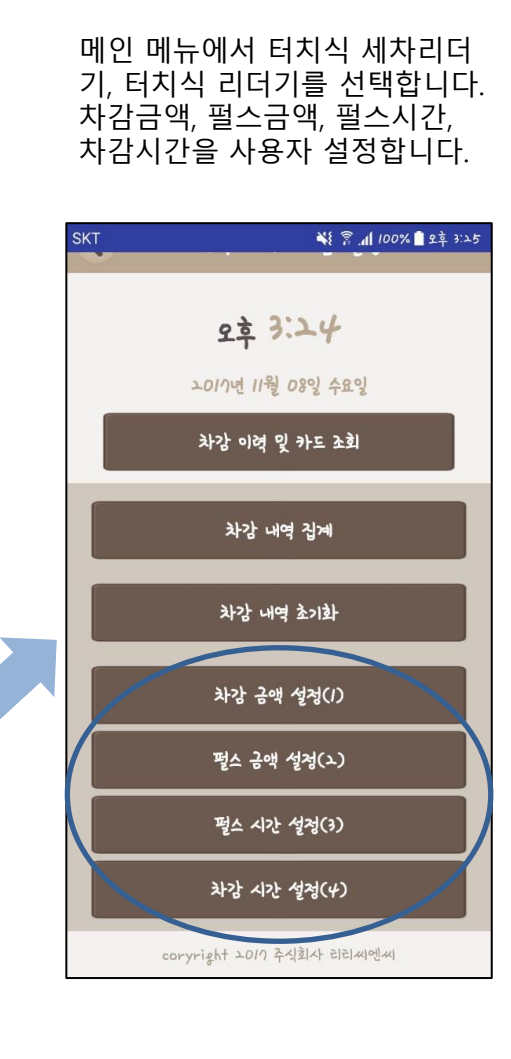

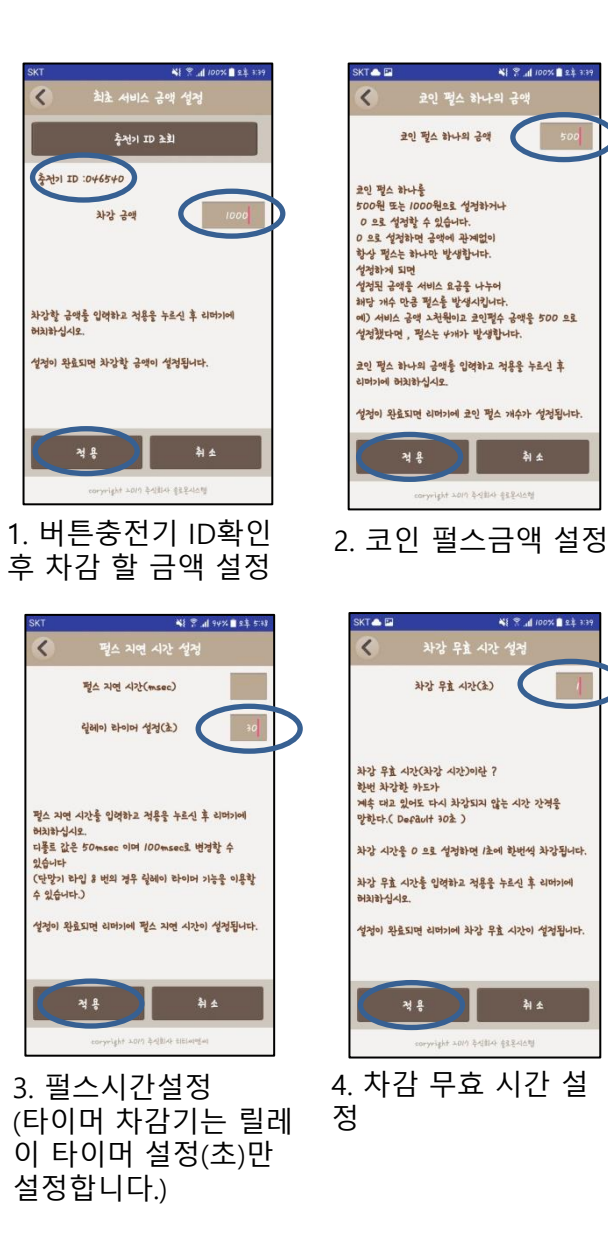

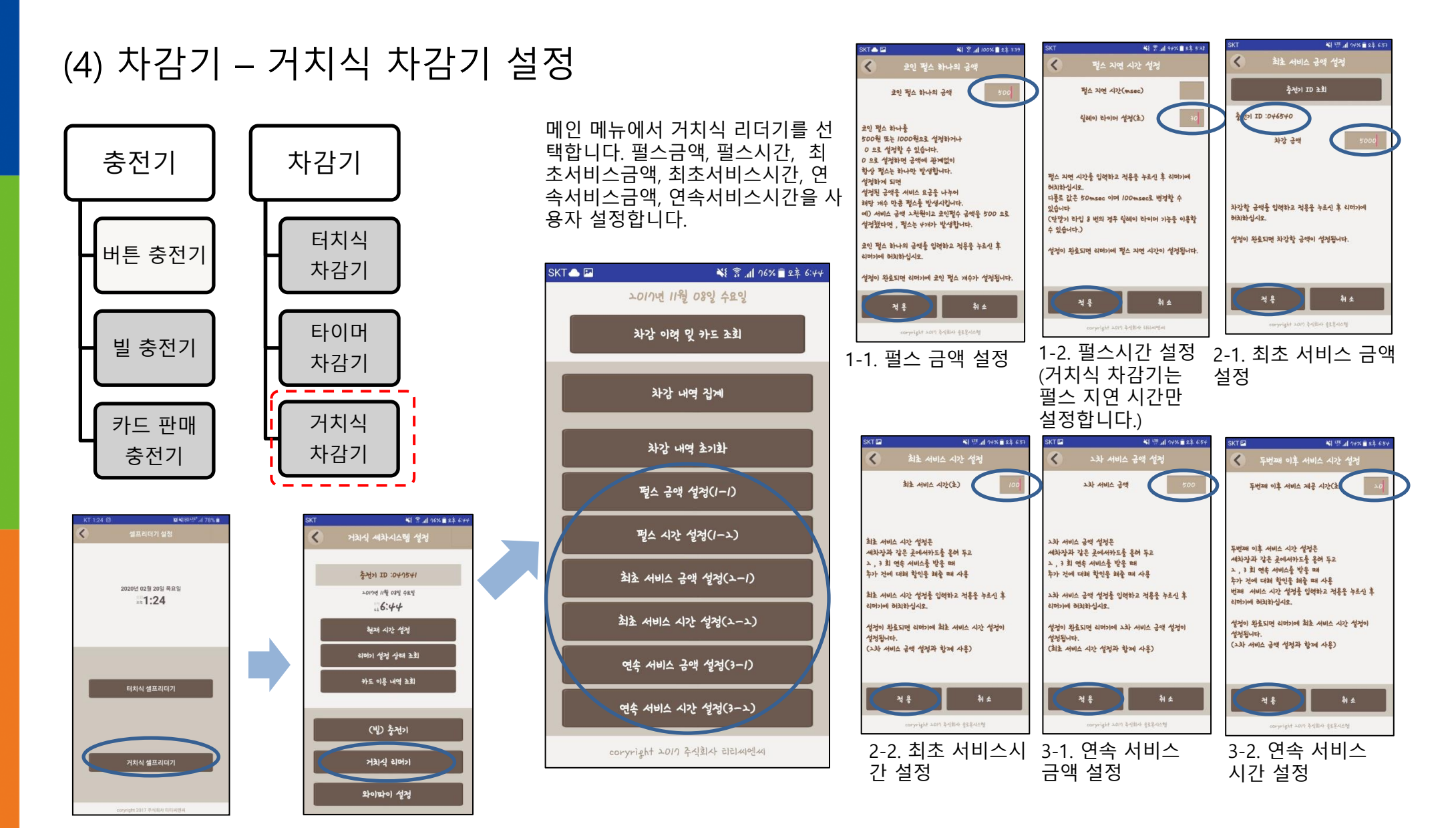

#### (1) 현재 시간 설정 및 카드 이용 내역 조회

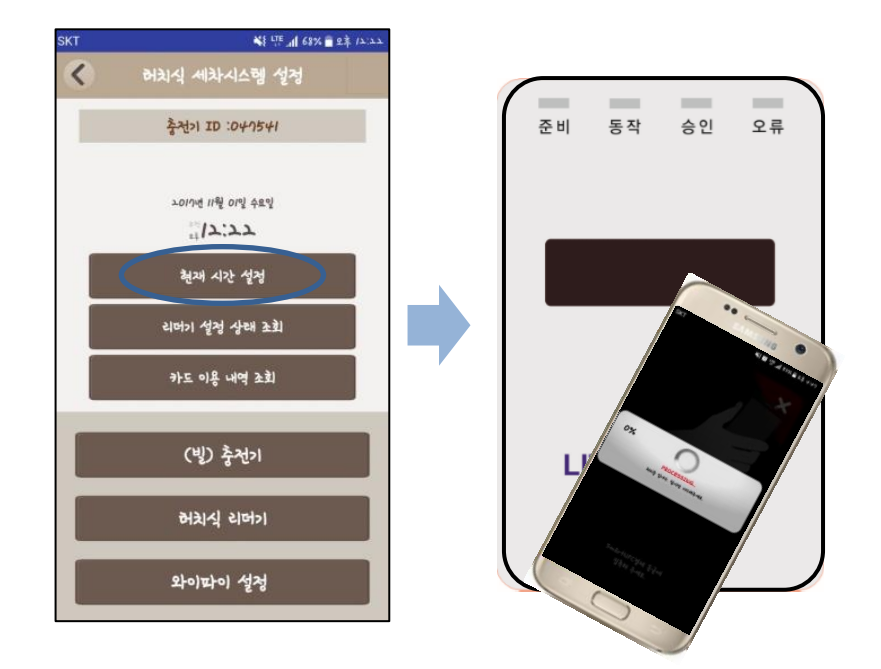

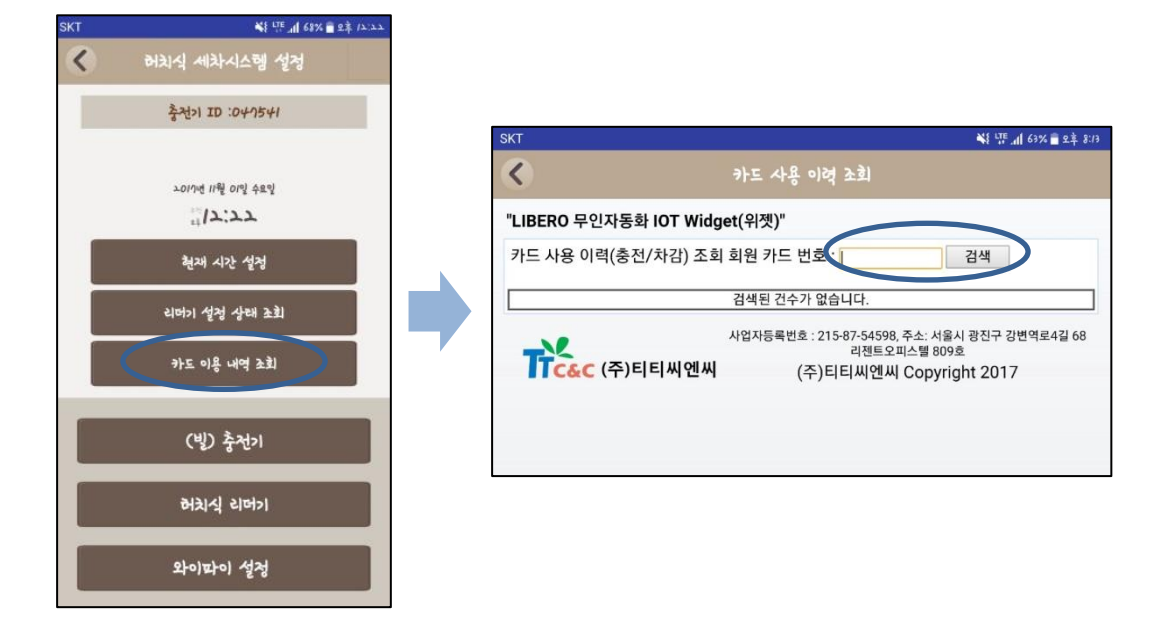

▲ 현재 시간 설정 : 현재 시간 설정을 누르시고 단말기에 스마 트 폰을 접촉하시면 단말기에 현재시간이 설정 됩니다. 단말기 가 켜져 있는 동안에는 설정한 시간부터 흘러갑니다. WiFi가 연 결된 단말기는 자동으로 시간을 받아오기 때문에 설정하실 필요 없습니다.

▲ 카드 이용 내역 조회 : 카드 이용 내역 조회를 누르고 조회 회원 카드 번호를 입력하며 검색을 누르면 서버에 올라온 검색한 카드의 이용 내역을 조회 하실 수 있습니다. 외부에 계실 때도 고객의 문의가 있으면 간편하게 스마트 폰으로 조회 하여 클레임 처리가 가능합니다.

#### (2) 리더기 설정상태 조회 1. 단말기 타입 : 단말기가 충전기인지, 리더기인지 단말기 타입 NS LTE 1 72% 2후 7:06 과 타입넘버를 확인할 수 있습니다. **SKT** 2. 와이파이 로그 설정상태 : Defalt 1 로 되어있습니다 . 복 UE 1 68% 호후 (A.A.)  $\langle$ 리더기 성정 상태 3. 공유기 와이파이 정보 : 어떤 공유기에 연결하도록 설정이 되 허치식 세차시스템 성정 어있는지 확인하실 수 있습니다. 뒷부분은 연결 된 서버 UI 입 니다 . 축전기 ID :047541  ${30}$ 4. 결제금액 : 차감 되는 금액을 표시합니다. 거치식 리더기의 경 단망기 라입:잉반리더기[10] 우 최초 서비스금액을 표시합니다 . **노이기번 대원 이익 수요일** 와이파이 로그 성정 상태(0.해제/ 성정)= 5. 입력 펄스 금액 : 빌 충전기(카드판매충전기)에 연결 된 지폐인  $12.22$ 공유기 와이파이 식기에서 받아오는 펄스가 1개당 얼마가 충전되는지 설정 된 혁재 시간 설정 정보=[set<{NAIOO<{<WIFI:ttcncext>.ttcncl>34 값입니다. 사진은 차감기를 읽었기 때문에 Defalt - 1 이 되어있 리머기 설정 상태 초회  $\limbox{box.co.kr}, 18300$  [] 습니다 . >I.{<PLTFORM: 6. 펄스금액 : 리더기와 연결 된 서비스 기기로 보내는 펄스의 개 경재 금액=100 카드 이용 내역 조회 당 금액입니다. 펄스금액 500 원 에 결제금액 1000원이 세팅 된 입력 퍽스 금액=-1 경우 1000 원 결제시 펄스를 2 개 방출합니다 . 퍽스 금액=100 (빙) 출전기 7. 최초 서비스 시간 : 거치식 리더기에 카드를 처음 올렸을 때 퍽스 시가=50 서비스 되는 시간입니다 . 최초 서비스 시간=-1 허치식 리더기 8. 연속 서비스 시간 : 거치식 리더기에 첫 차감시간이 모두 지나 여속 서비스 시간=-1 고 연속으로 차감이 될 때 연속 서비스 되는 시간입니다. 와이따이 설정 연속 서비스 경재 공액=-1 9. 연속 서비스 결제 금액 : 거치식 리더기에 첫 차감 시간이 모 차강 무효 시간=1 두 지나고 연속으로 차감을 할 경우 차감되는 금액입니다 . 리더기 설정상태 조회를 누 10. 차감 무효시간 : 카드를 한번 결제 후 다시 댔을 때 카드가 읽 Discharge available Time=0 르시고 조회하실 리더기에 히지 않도록 설정 한 시간입니다 . ServiceChargeType=0 스마트 폰을 접촉하면 , 오른 11. ServiceChargeType : 정률 /정액 서비스 구분 코드입니다 . ReaderDeviceID=51041341 쪽과 같은 화면이 나타납니 12. ReaderDeviceID : 조회한 단말기의 고유 ID입니다. (단말기에 ChargerReaderDeviceID=57046540 쓰여있는 WiFi SSID와는 다름 ) 설정이 모두 올바르게 되어 ServiceChargePercent=-1 13. ChargerReaderDeviceID : 조회한 단말기가 속한 버튼충전기 있는지 한눈에 확인이 가능 ServiceCharge5K=-1 의 고유 ID입니다. 합니다 . ServiceCharge/OK=-1 14. IssueFare : 카드판매충전기의 카드 판매 금액입니다 . ServiceChargeZOK=-1 15. ServiceChargerPercent : 정률 서비스 금액의 퍼센트 값입니다. ServiceCharge30K=-1 16. ServiceChargexK : 정액 서비스 금액의 구간 별 설정 금액입니 다 .

다.

 $\epsilon$ 

#### (3) 충전기 – 충전 이력 및 카드 조회

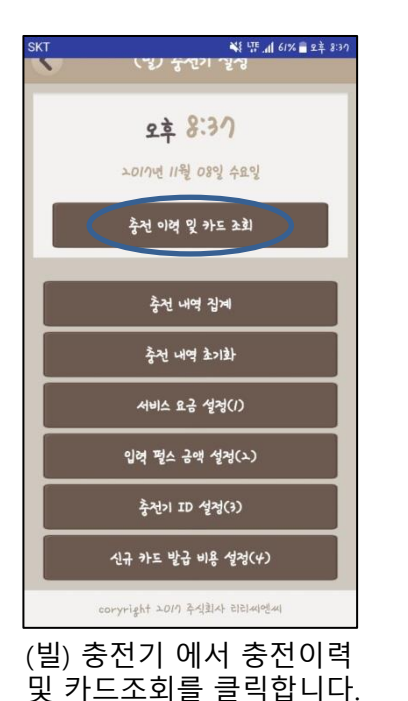

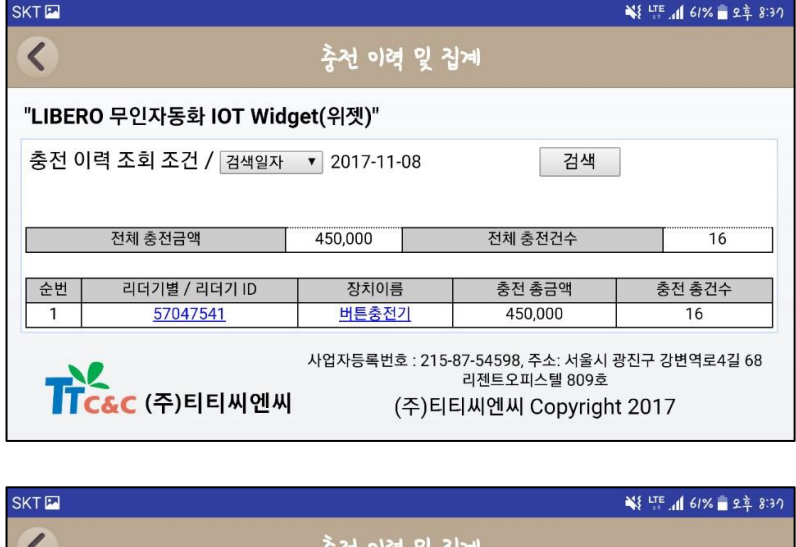

◀ 검색일자를 선택하시고 검색을 누 르면 서버에 올라가 있는 충전기 목 록이 나옵니다. 충전기 ID를 누르면 충전기 별 세부목록을 확인하실 수 있고 세부목록에서 카드 번호를 클릭 하시면 해당 카드의 내역을 확인하실 수 있습니다.

웅선 이역 및 십계 ↖ "LIBERO 무인자동화 IOT Widget(위젯)" 충전 이력 조회 조건 / 기간별검색▼ Today <이전 다음> 검색 11월 1 2017 1 Su Mo Tu We Th Fr Sa 전체 충전금액  $\overline{16}$  $1 \quad 2 \quad 3 \quad 4$ 5 6 7 8 9 10 11 순번 리더기별 / 리더기 ID 충전 총건수 12 13 14 15 16 17 18  $\overline{1}$ 57047541  $\overline{16}$ 19 20 21 22 23 24 25 진구 강변역로4길 68 **TEAC(주)티티씨에씨** 26 27 28 29 30 Clear Close<sub>2017</sub>

◀ 검색일자를 기간별 검색으로 바꾸 시고 시작날짜와 끝 날짜를 선택하시 면 해당 기간의 데이터를 볼 수 있습 니다.

#### (3) 충전기 – 충전 내역 집계

집계를 클릭합니다.

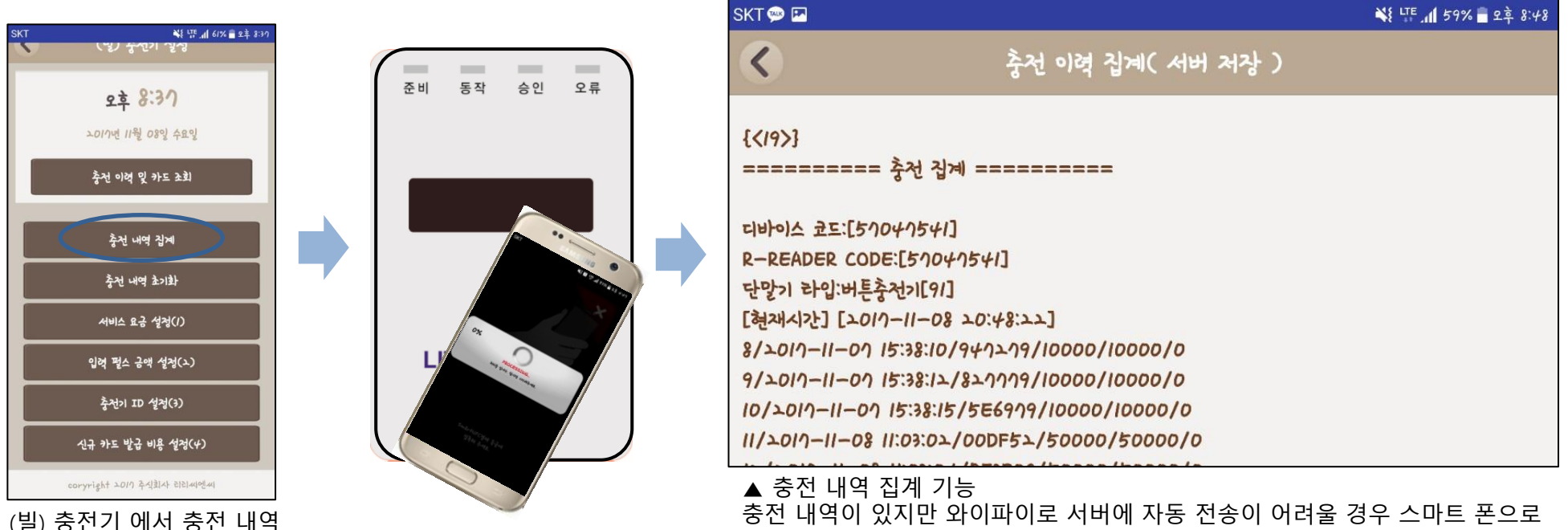

단말기에 저장 된 내역을 전송할 수 있습니다. 와이파이가 상시 연결되어있고 단말기가 정상적으로 지속적으로 연결이 되어있 을 경우에는 사용하지 않으셔도 자동으로 데이터가 올라갑니다.

서버에서 데이터를 찾지 못할 때도 올라간 데이터의 시간 등의 확인을 하기 위 해 사용할 수 있습니다.

#### (3) 충전기 – 충전 내역 초기화

▲ 충전 내역 초기화 기능

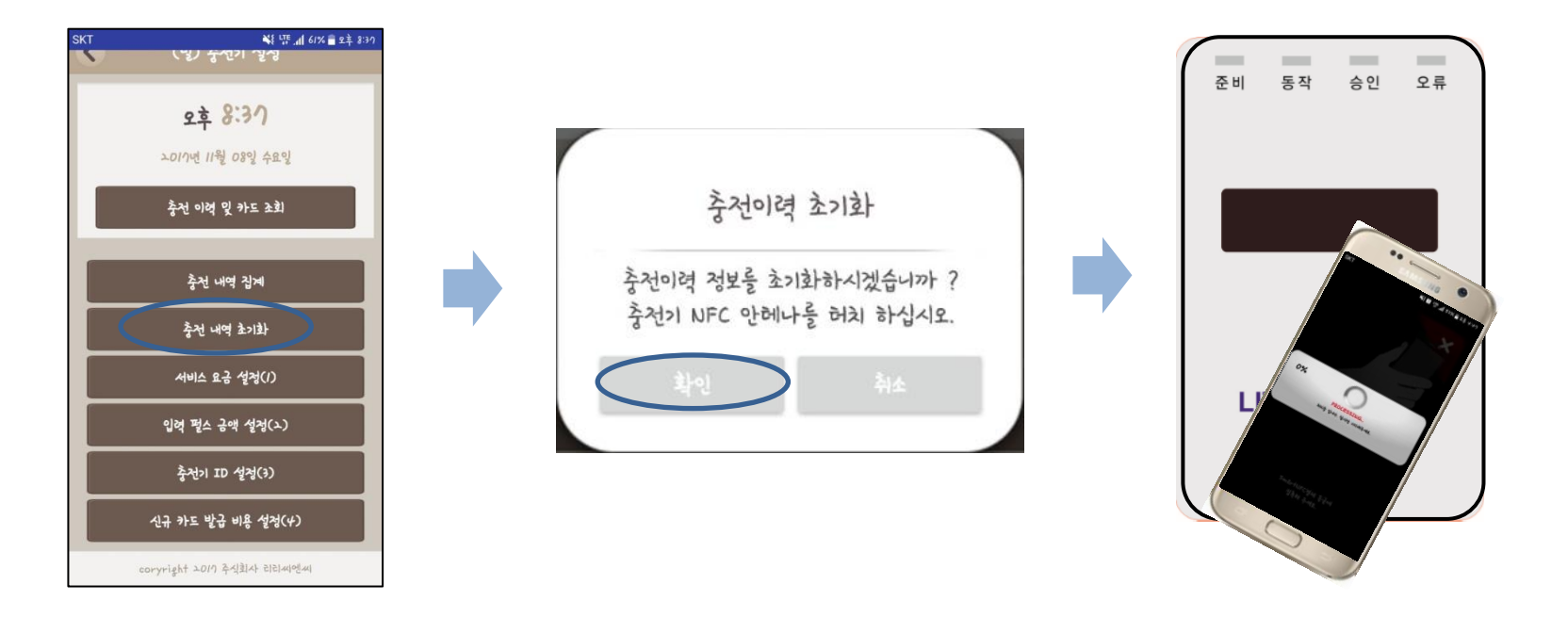

충전 내역이 있지만 테스트 등으로 사용했을 경우에 단말기에 저장되어있는 충전 데이터를 지우실 수 있습니다.

#### (3) 충전기 – 서비스 요금 설정

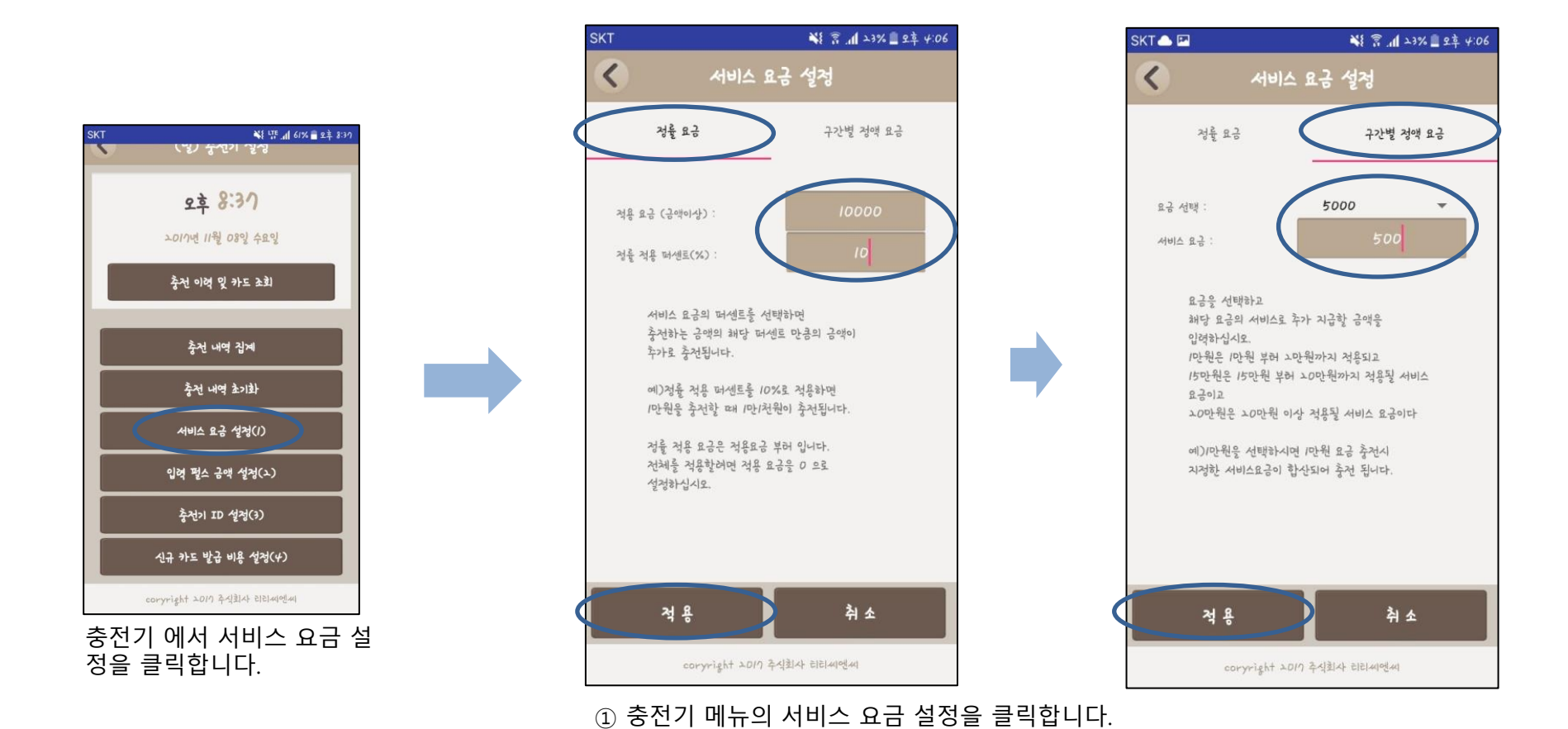

누르고 충전기에 태그 해 주세요.

② 상단의 정률요금 또는 구간 별 정액요금을 선택합니다.

③ 서비스 요금은 정률, 정액 두 가지 중 한가지만 적용 가능합니다.

④ 어플의 안내에 따라 원하시는 설정 값을 입력하신 후에 왼쪽 하단의 적용 버튼을

#### (3) 충전기 – 입력 펄스 금액 설정

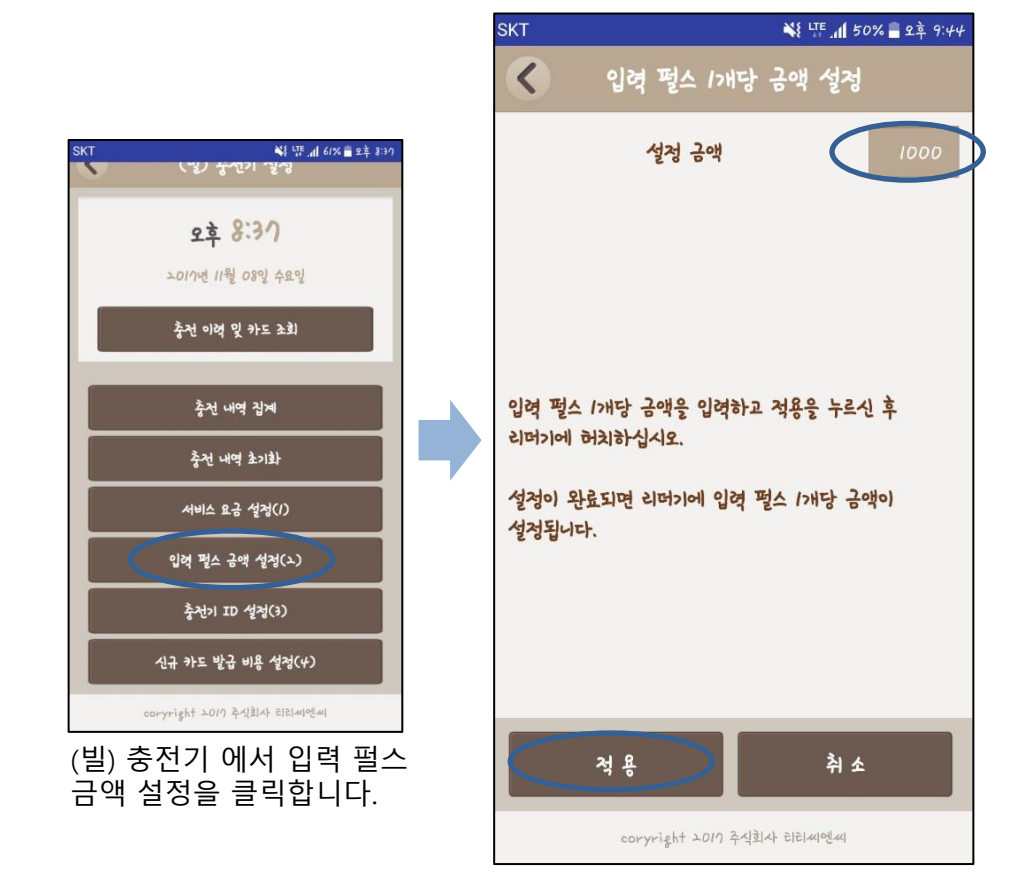

▼ (빌)충전기와 지폐인식기 연결 모습

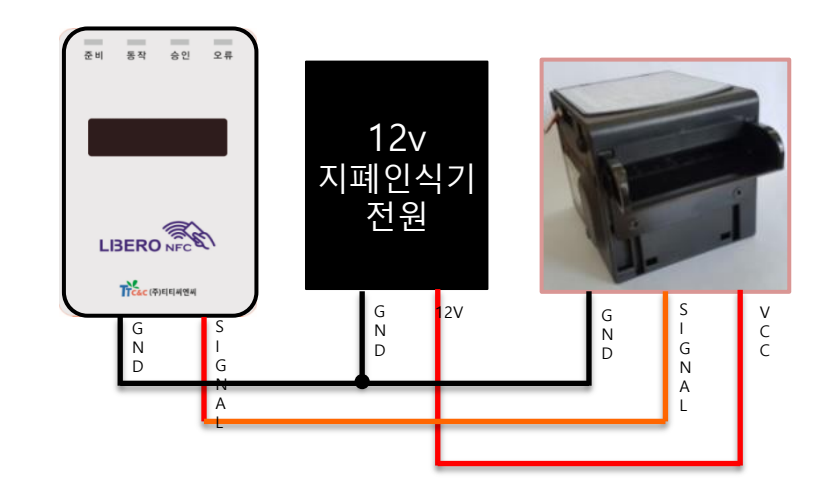

◀ 입력펄스 1개당 금액이란, 지폐인식기에서 1000원을 입력 받아 펄스를 1 개 내보내게 설정이 되어있을 때, 빌 충전기 쪽에서 받은 펄스 1개당 얼마를 카드에 충전할 지 설정하는 금액입니다. 지폐인식기 뿐 아니라 500원 또는 100원에 펄스 1개를 내보내는 전자식 코인인식기 등의 호환성도 고려했습니 다.

설정금액 입력 후 적용을 누르고 빌 충전기(카드판매충전기)에 접촉합니다.

#### (3) 충전기 – 충전기 ID 설정

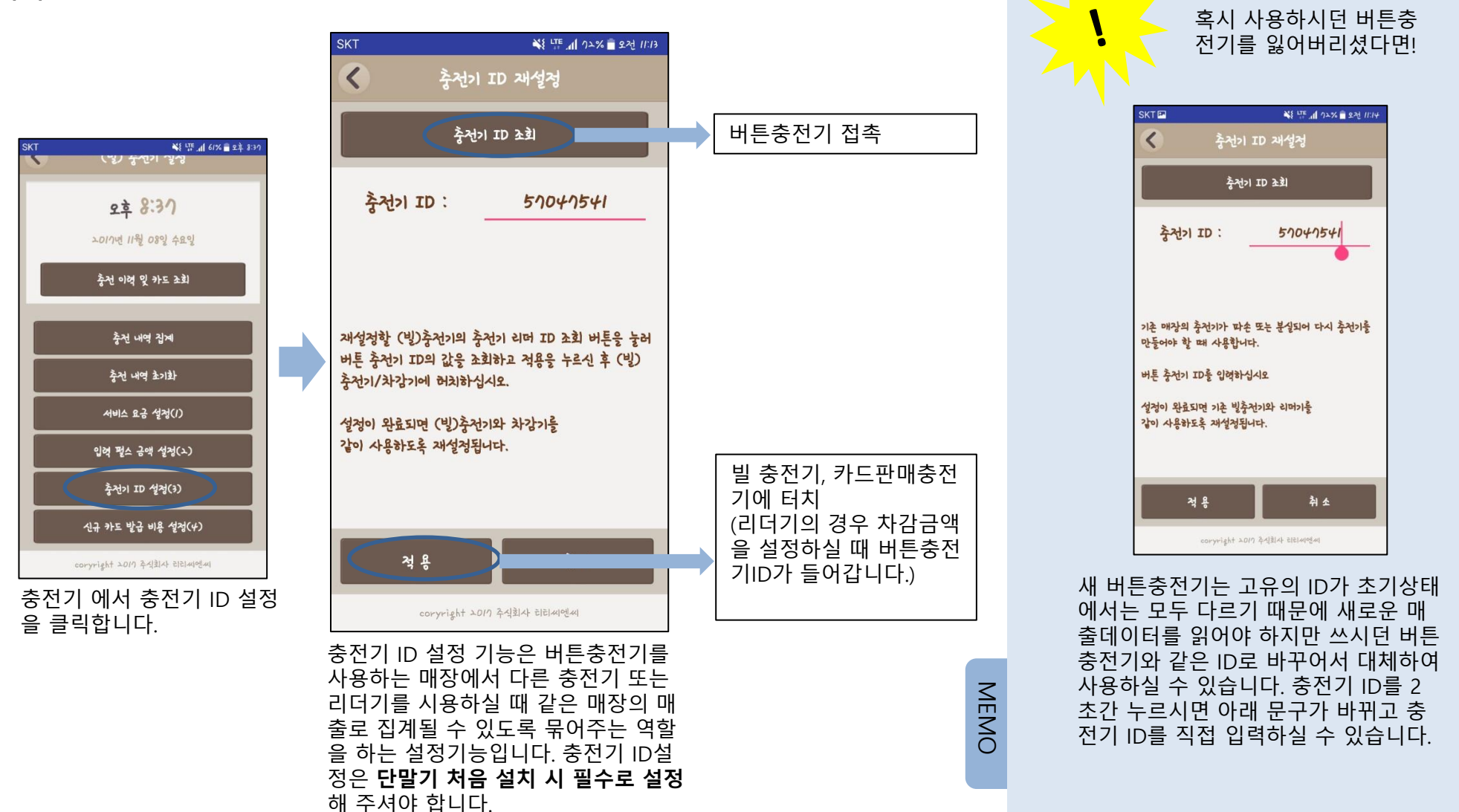

#### (3) 충전기 – 신규카드 발급 비용 설정

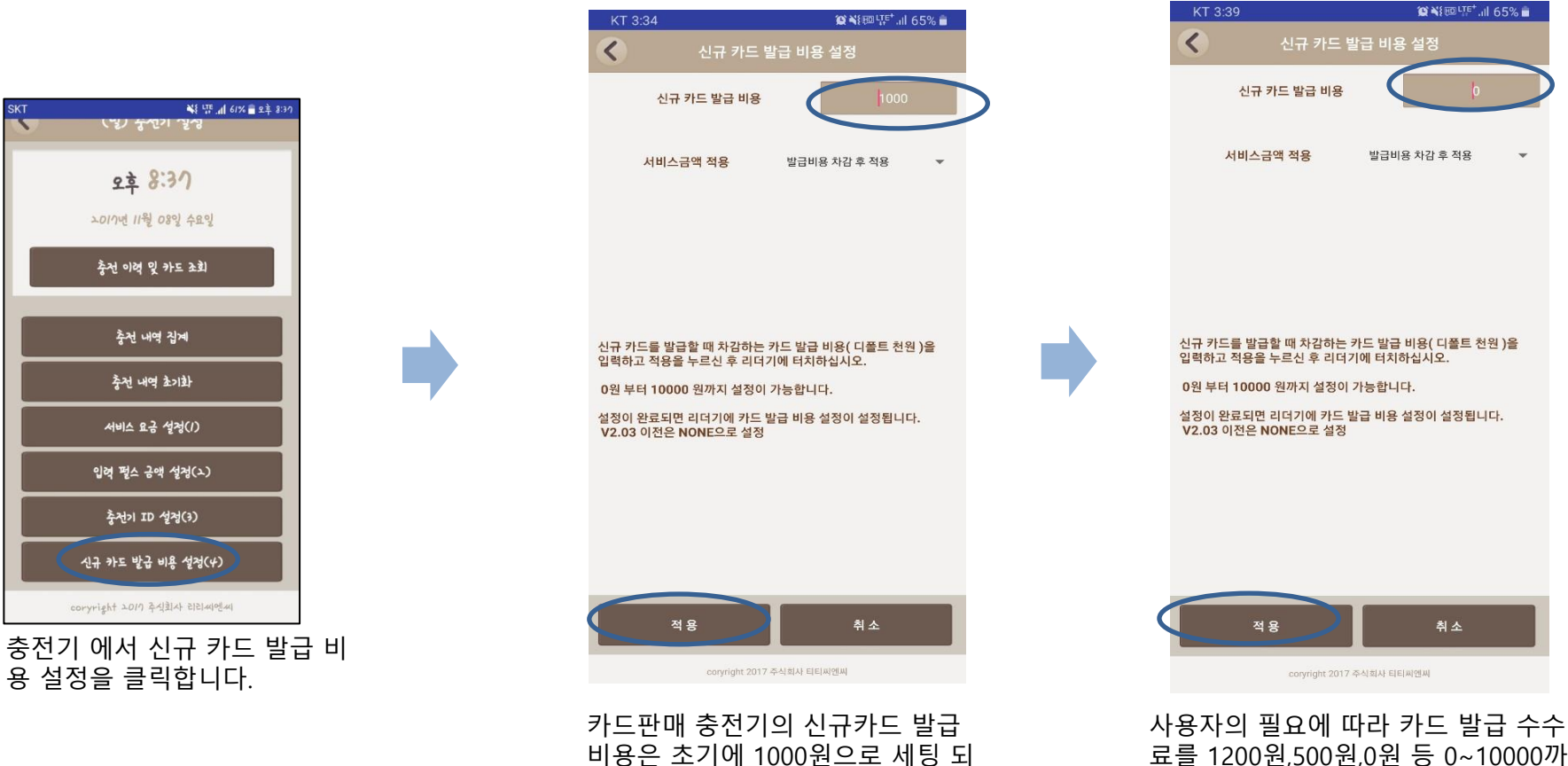

어 있습니다.

료를 1200원,500원,0원 등 0~10000까 지의 임의의 값으로 설정 변경이 가능 합니다.

#### (4) 차감기 – 차감 이력 및 카드 조회

**\* \* 115 / +8% 2 2 = 1.22** 2\$ 1:22 **>017년 11월 09일 목요일** 차강 이력 및 카드 소회 차강 내역 집계 차강 내역 초기화 차강 금액 성정(I) 펄스 금액 설정(소) 펄스 시간 설정(3) 차강 시간 설정(4) coryright エロリ 추식회사 리리씨엔씨 터치식(거치식)리더기에서 차감 이력 및 카드 조회를 클릭합니

다.

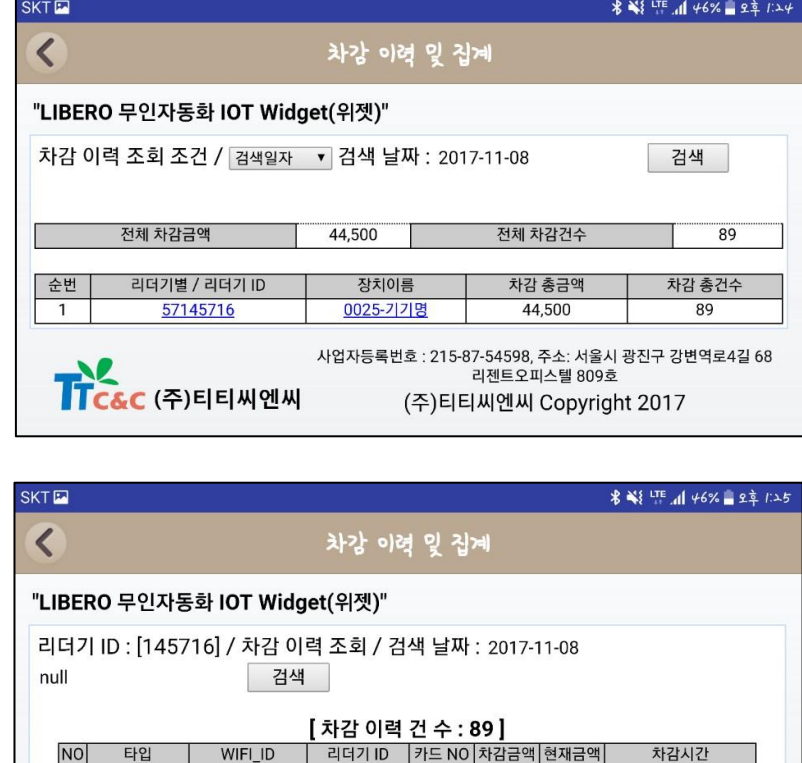

145716

145716

145716

145716

00DF52

00DF52

00DF52

00DF52

500

500

500

500

 $\mathbf 0$ 

500

1,000

1,500

일반 리더기 NA1709200233

일반 리더기 NA1709200233

NA1709200233

NA1709200233

 $2$  일반 리더기

일반 리더기

 $3<sup>1</sup>$ 

2017-11-08

13:29:59 2017-11-08

13:29:56 2017-11-08

13:29:55 2017-11-08

13:29:53

◀ 검색일자를 선택하시고 검색을 누 르면 서버에 올라가 있는 차감기 목 록이 나옵니다. 리더기 ID를 누르면 차감기 별 세부목록을 확인하실 수 있고 세부목록에서 카드 번호를 클릭 하시면 해당 카드의 내역을 확인하실 수 있습니다.

◀리더기 상세조회 화면입니다. 파란 색 링크 처리되어있는 카드ID를 누르 시면 해당 카드의 이력을 조회하실 수 있습니다.

서버에서 데이터를 찾지 못할 때도 올라간 데이터의 시간 등의 확인을 하기 위

#### (4) 차감기 – 차감 내역 집계

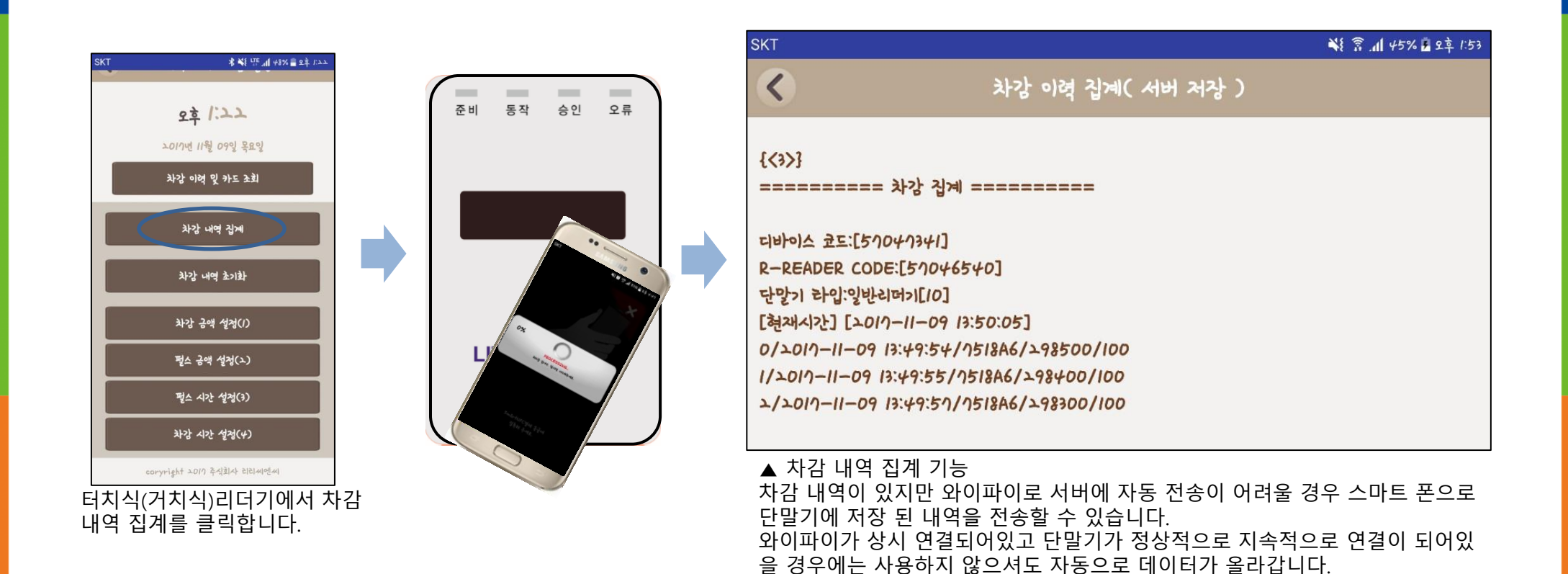

해 사용할 수 있습니다.

#### (4) 차감기 – 차감 내역 초기화

![](_page_33_Picture_2.jpeg)

충전 내역이 있지만 테스트 등으로 사용했을 경우에 단말기에 저장되어있는 충전 데이터를 지우실 수 있습니다.

#### (4) 차감기 – 차감 금액 설정

![](_page_34_Figure_2.jpeg)

차감기에는 전자식/기계식

#### (4) 차감기 – 펄스 금액 설정

![](_page_35_Picture_2.jpeg)

#### (4) 차감기 – 펄스 시간 설정

![](_page_36_Figure_2.jpeg)

#### (4) 차감기 – 차감 시간 설정

![](_page_37_Figure_2.jpeg)

차감 무효시간은 한번 카드로 차감했을 때 다시 또 차감이 가능할 때까지 대기 시간입니다. 설정 된 대기 시간 동안은 재 차감이 되지 않습니다.

![](_page_38_Picture_0.jpeg)

#### <카드판매충전기 SUS형 전면 디자인>

### Chap.6 카드 판매 충전기

### 카드판매 충전기 사용 방법

- 1 충전할 금액을 투입구에 넣습니다.
- 2 > 사용중인 카드가 없다면,<br>2 > 카드 배출버튼을 누릅니 카드 배출버튼을 누릅니다.
- **3 》 카드 배출구에 카드구입비용을**<br>그 게외한 금액이 충전이 되어 나 제외한 금액이 충전이 되어 나옵니다.
- 4 사용중인 카드가 있다면 카드터치부에 카드를 터치하면 충전 완료.
- <mark>5 ▶</mark> 카드를 카드터치부에 터치히<br>◆ 잔액을 확인할 수 있습니다. 카드를 카드터치부에 터치하면

※ 카드 판매 충전기는 거스름돈/환불이 되지 않습니다.

### Chap.6 카드 판매 충전기

![](_page_39_Figure_1.jpeg)

### Chap.6 카드 판매 충전기

(3) 카드 판매 충전기 Error 해결하기

#### 카드 판매 충전기 Error 발생 상황 해결방법

e\_ 18 : 디스펜서에 카드 없음, 카드 디스 펜서를 확인 해 주세요! / 카드 자동판매충전기에서 카드 디스 펜 서에 카드 고정판을 올려놓지 않았거나 디스펜서가 비어있을 때 나타나는 에러입니다. 카드를 다시 채워주 시면 정상 동작을 합니다.

e\_ 20 : 카드잔액 초과, 카드에 너무 많은 금액이 들어있어요! / 카드 자동판매충전기에서 카드에 충전이 되어있는 금액과 카드 자동판매충전기에 투입한 금액의 합계가 최대 충전 금액을 초과하였을 때 나타납니 다. 이 경우에도 카드 발급 버튼을 눌러주시면 새 카드에 충전이 되어 발급됩니다. (이 때도 새 카드 발급 비용이 부과됩니다.)

e\_ 09 : 카드 접촉이 올바르지 않음, 에러카드, 카드를 올바른 위치에 대어주세요! / 카드를 정확한 위치에 태그 해 주시기 바랍니다. 일반 조회나 충전 시 발생했을 땐 정상 카드를 다시 태그 해 주시거나 금액을 투 입하셨다면 새로운 카드를 발급하시면 됩니다. 만약, 새 카드 발급 시에 발생하였다면 카드 발급 버튼을 다 시 눌러주시면 다음카드가 나옵니다.

e\_ 13 : 영업점 코드가 다름, 카드 읽기 불가, 해당 매장의 카드만 사용 가능해요! / 해당 영업점의 카드만 사용 가능합니다. 일반 조회나 충전 시 발생했을 땐 정상 카드를 다시 태그 해 주시거나 금액을 투입하셨다 면 새로운 카드를 발급하시면 됩니다. 만약, 새 카드 발급 시에 발생하였다면 카드 발급 버튼을 다시 눌러 주시면 다음카드가 나옵니다.

### Chap.6 카드 판매 충전기

![](_page_41_Figure_1.jpeg)

### Chap.7 클라우드 서버 사용하기

#### (1) 클라우드 서버 구성

![](_page_42_Figure_2.jpeg)

#### 매장관리자 로그인

URL에 접속합니다. 매장 관리자는 자신의 매장 내의 충전/차감 데이터 기 록의 실시간 조회가 가능합 니다. 접속 ID와 PW는 사용 시 안내받습니다.

### Chap.7 클라우드 서버 사용하기

![](_page_43_Figure_1.jpeg)

<메인 화면>

### Chap.7 클라우드 서버 사용하기

#### (2) 클라우드 서버 사용 방법 – 웹페이지

![](_page_44_Picture_141.jpeg)

#### Error / 해결 방법

e 07 : 버튼충전기 디바이스 아이디 미설정 / 카드판매충전기에 버튼충전기 디바이스 아이디 미 설정 시 나타납니다. e 08 : 카드잔액 부족, 카드 접촉이 올바르지 않음 / 카드 잔액이 없거나 카드 잔액을 읽지 못하였을 경우 나타납니다. 카드 잔액이 부족할 떄는 e 08이 나오고 잔액이 창에 표시 됩니다.

카드를 다시 접촉하거나 카드를 충전하여 다시 시도해 주시기 바랍니다.

- e 09 : 카드 접촉이 올바르지 않음, 에러카드 / 카드를 정확한 위치에 태그 해 주시기 바랍니다. 또는 회원카드가 아닌 신용카드, 티머니 등을 접촉하시면 발생합니다.
- e 11 : 차감금액 미 설정 / 차감기에 차감금액을 설정 해 주시기 바랍니다.(필수설정)
- e\_ 12 : 스마트 폰 입력정보 오류/ 입력정보를 확인하시고 다시 입력 해 주시기 바랍니다.
- e 13 : 영업점 코드가 다름 / 해당 영업점의 카드만 사용 가능합니다. 카드를 제거하시면 정상화 됩니다.
- e\_ 15 : 카드 쓰기 실패/ 카드에 쓰기가 되지 않을 때 나타나는 에러입니다. 새 카드를 사용해 주시거나 안테나를 체크 해 주시고, 문제가 없는데 지속적으로 발생한다면 문의 주시기 바랍니다.

e 18 : 카드 디스펜서 에러 / 카드 디스펜서에 카드가 비었을 때 나타나는 에러입니다. 카드를 채워주시면 정상동작합니다. e\_ 20 : 카드잔액 초과 / 카드 자동판매충전기에서 카드에 충전이 되어있는 금액과 카드 자동판매충전기에 투입한 금액의 합계가 최대 충전금액을 초과하였을 때 나타납니다. 이 경우에도 카드 발급버튼을 눌러주시면 새 카드에 충전이 되어 발급됩니다. (새 카드 발급 비용이 부과됩니다.)

※ 이외에 기타 에러가 발생하였을 때는 문의 주시기 바랍니다!

![](_page_46_Picture_0.jpeg)

#### Internet Of Things Interconnect Of Things Interface Of Things

(주)티티씨엔씨는 국내 최고의 NFC 기술을 바탕으로 한 NFC, WiFi, Bluetooth 모듈과 완성형 NFC/ RFID 리더기 제품을 보유하고 있습니다. 더 나아가 NFC 기술을 이용하여 소비자와 관리자가 모두 쉽고 편하게 만족할 수 있는 회원관리 등 무인 자동화 솔루션을 제공합니다.

티티씨엔씨의 NFC, Bluetooth, WiFi 기술과 당신의 아이디어로 새로운 IOT 세상을 함께 경험해 보세요!